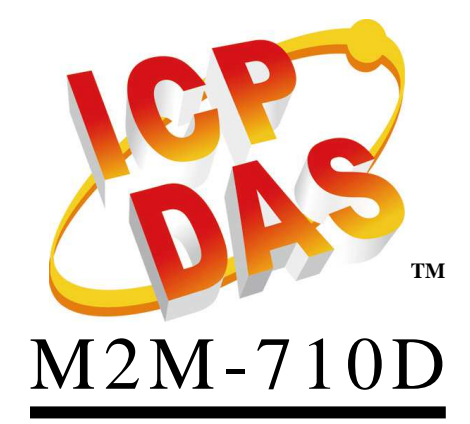

User Manual *V2.20* 

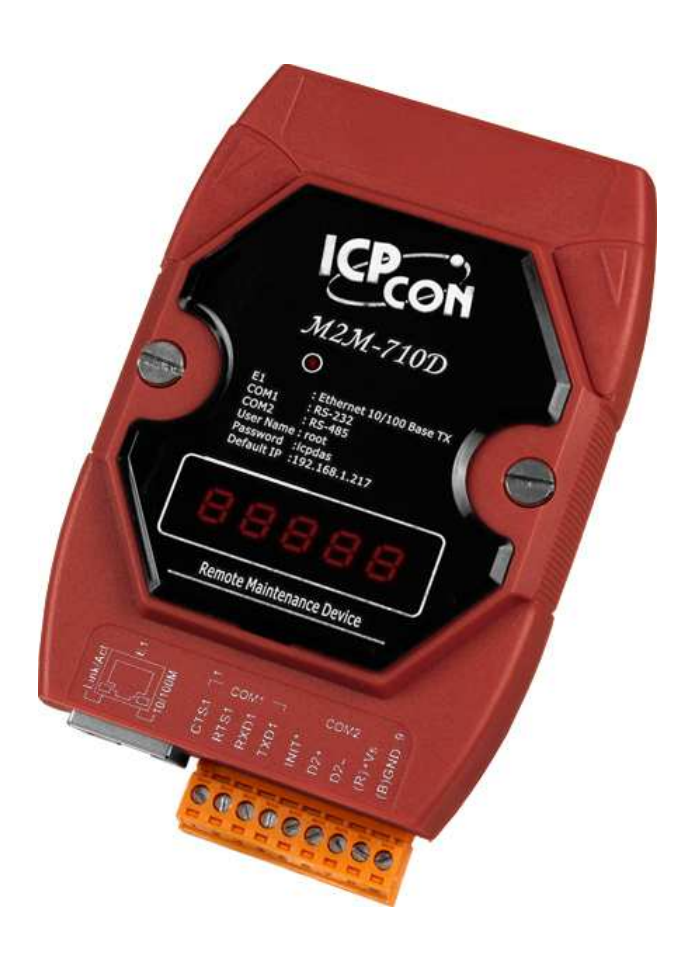

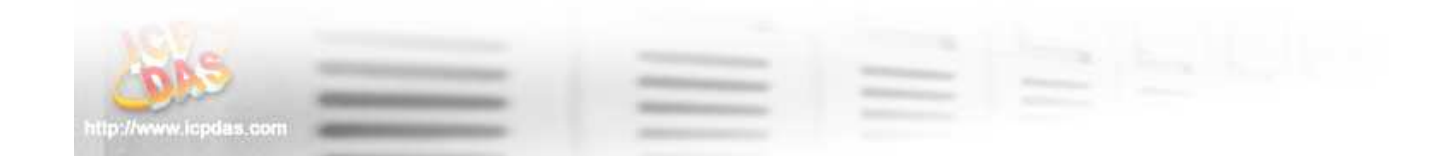

#### **Warranty**

All products manufactured by ICP DAS are under warranty regarding defective materials for a period of one year from the date of delivery to the original purchaser.

### **Warning**

ICP DAS assumes no liability for damages resulting from the use of this product. ICP DAS reserves the right to change this manual at any time without notice. The information furnished by ICP DAS is believed to be accurate and reliable. However, no responsibility is assumed by ICP DAS for its use, or for any infringements of patents or other right of third parties resulting from its use.

## **Copyright**

Copy right 2011 by ICP DAS. All rights are reserved.

### **Trademark**

The names used for identification only may be registered trademarks of their respective companies.

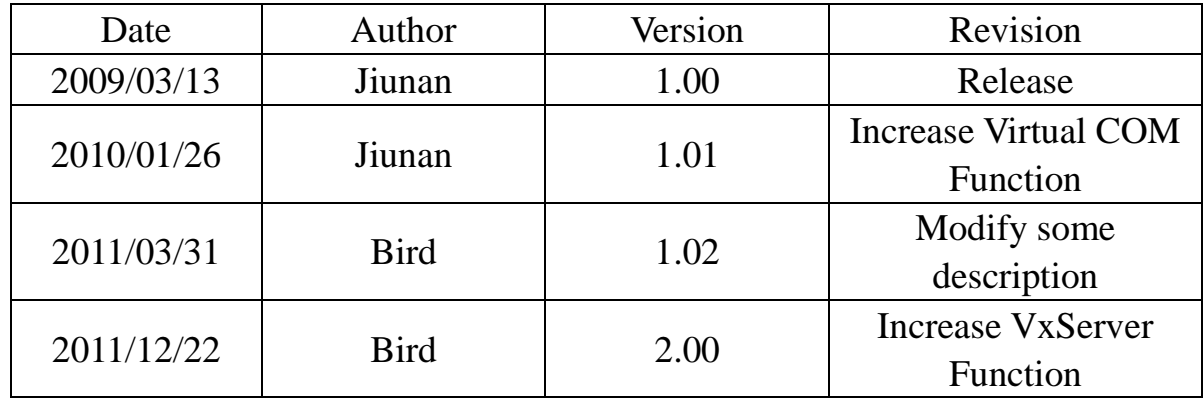

### **List of Revision**

# **Table of Contents**

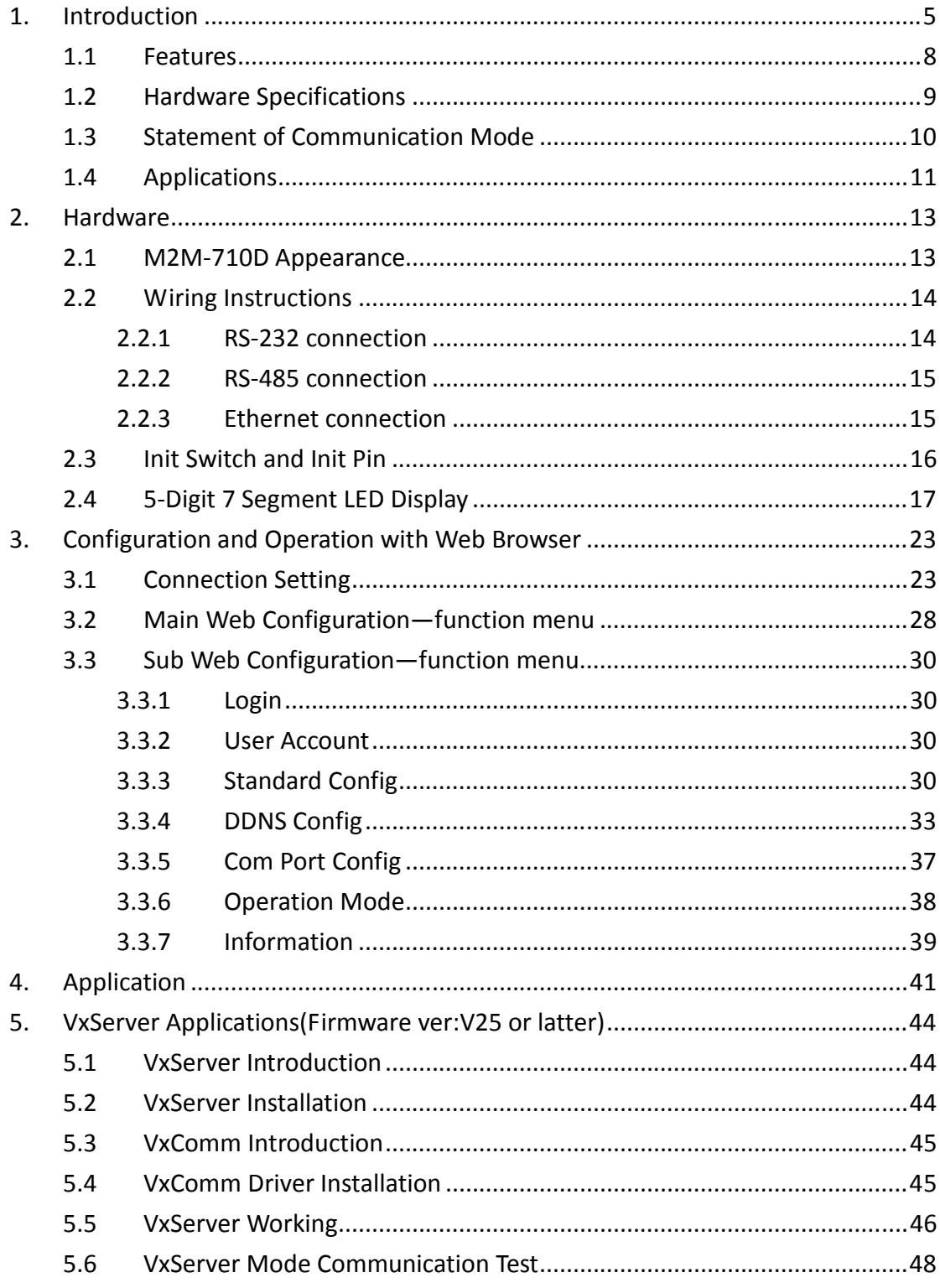

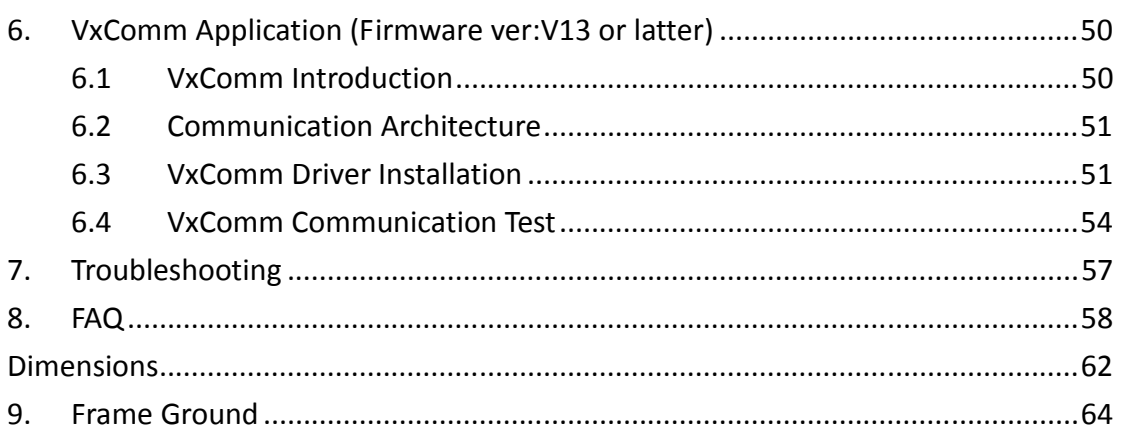

# **1. Introduction**

The M2M-710D module is specially designed for the remote maintenance solution. It can be used to maintain the remote machines

with other module(ex:  $M2M-710D \cdot M2M-711D \cdot M-4132...$ etc)

through Ethernet. Servicemen can maintain remote machines as real as he has been on the spot. That can not only reduce the business travel cost, but also save the time of waiting for maintaining equipments. The remote maintenance solution redefines maintenance service that we pass understood, and the equipment manufacturer may solve the problem to grasp the customer demand and the opportunity rapidly. M2M-710D also integrates the Virtual com and VxServer technologies. That can resolve the insufficiency of real com port in PC. By applying this technology, the maintenance man can take the remote maintenance or monitor whenever the time is and whatever the place is.

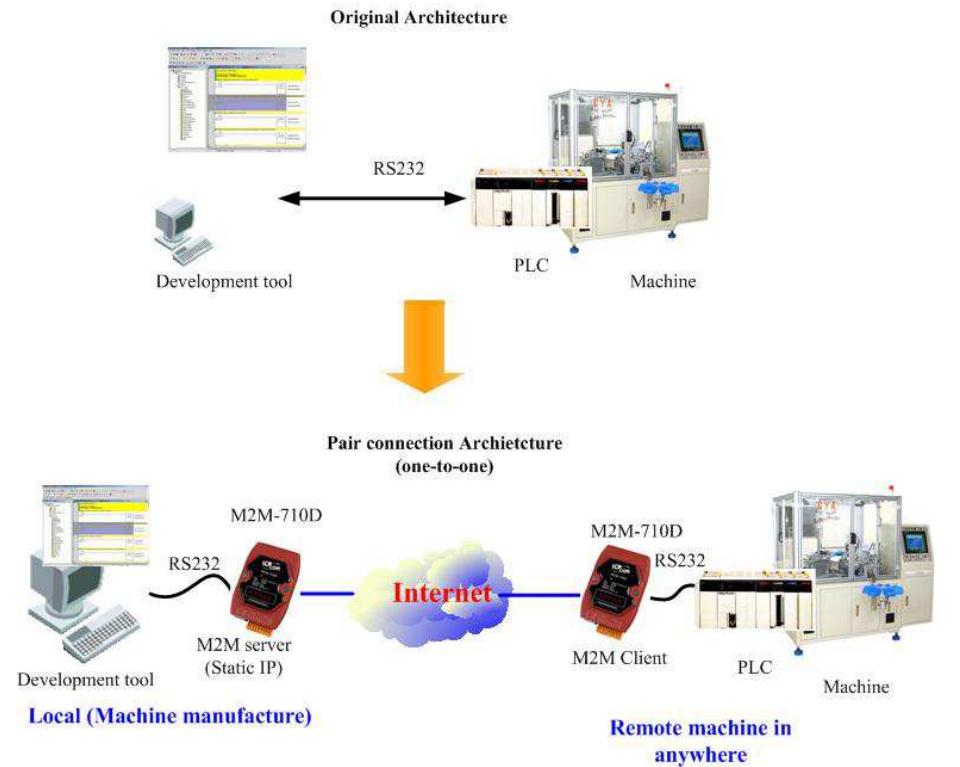

Figure 1 frame of maintenance remote machine

It is more flexible to management the remote machines with M-4132. The application frame is as following:

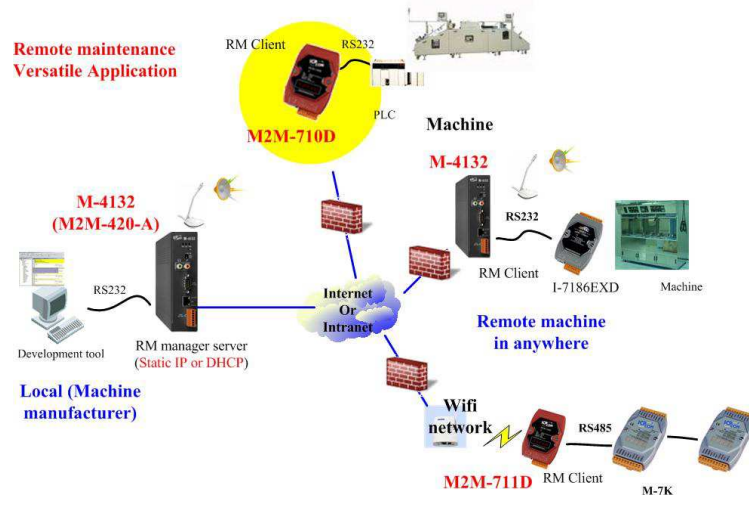

Figure 2 apply with M-4132

Besides the above function, the M2M-710D may help the serial system to upgrade to internet frame without changing any software.

**LED Display System** 

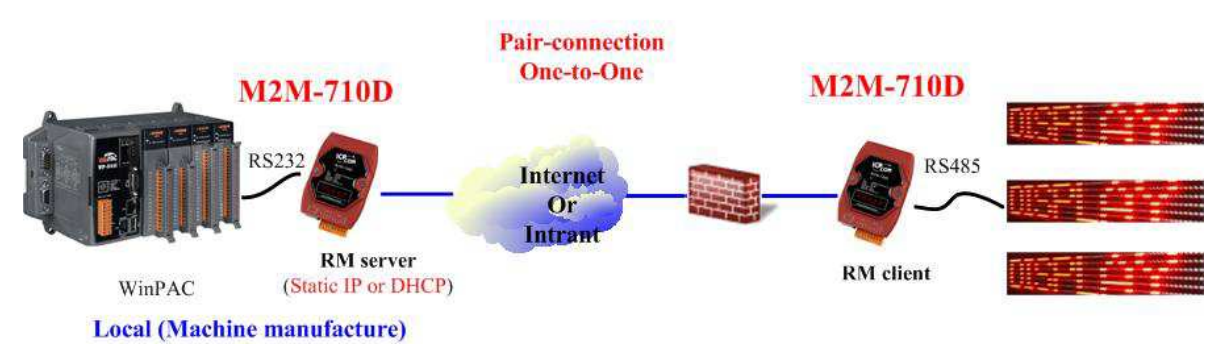

Figure 3 example of serial communication

The remote system includes a server, and more than one for clients. Server must have physical IP address, and adjust the firewall before the Server module is applied appropriately. Users can provide the remote maintenance service real time under the stable network communication. M2M-710D integrates the Virtual com technology. That can resolve the insufficiency of real com port in PC. By applying this technology, the maintenance man can take the remote maintenance or monitor whenever the time is and whatever the place is.

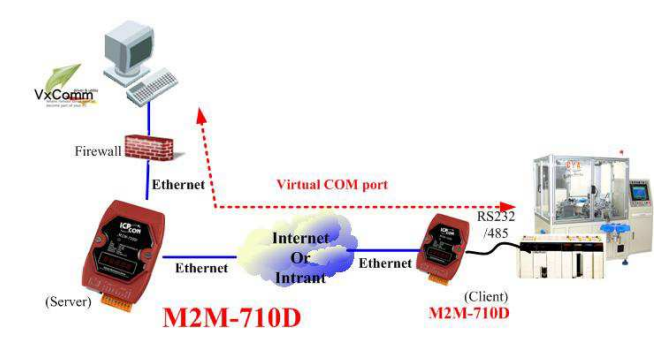

Figure 4. serial port communication application

Support VxServer technology to achieve the function of one-to-many serial ports.

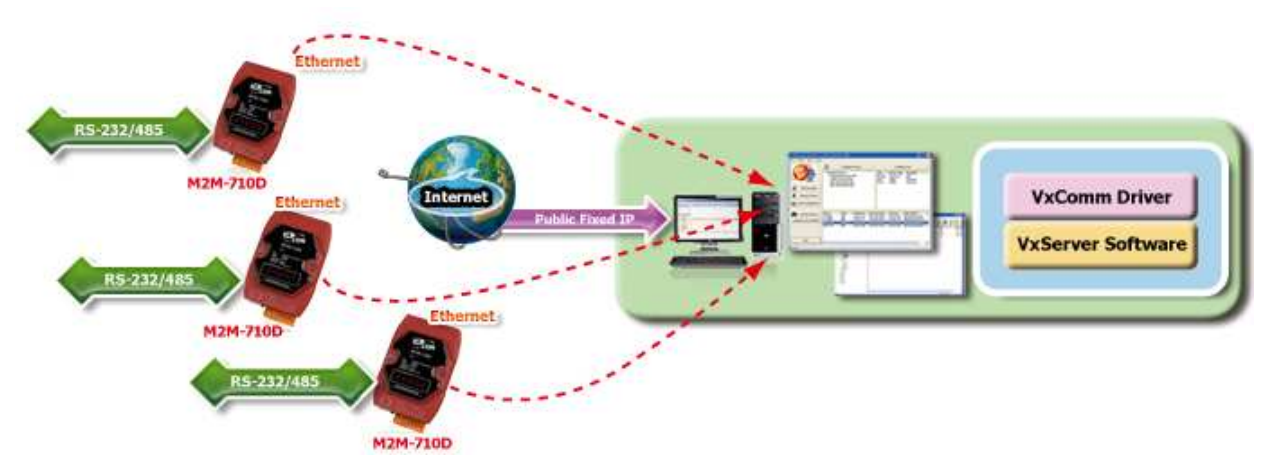

Figure 5 VxServer application

## **1.1 Features**

- Quick start
- ❖ Support VxServer
- Support Pair-Connection Server and Pair-Connection Client
- Do transparent transmission with other M2M devices (EX: M-4132, M2M-720-A, M2M-710D…)
- ❖ Support Virtual Com Communication
- Provide pair connection (RS-232,RS-485) on network
- Web-based administration
- $\triangle$  Built-in MiniOS7 OS to keep the computer virus off
- Ethernet Protocol: TCP, UDP, IP, ICMP, ARP, ARP
- ❖ Provide dynamic DNS function
- Supply DDNS(Dynamic DNS), Can be used without a fixed IP
- ❖ Supply static IP/DHCP
- 5-Digit 7 Segment LED Display
- EMI, RoHS compliance

# **1.2 Hardware Specifications**

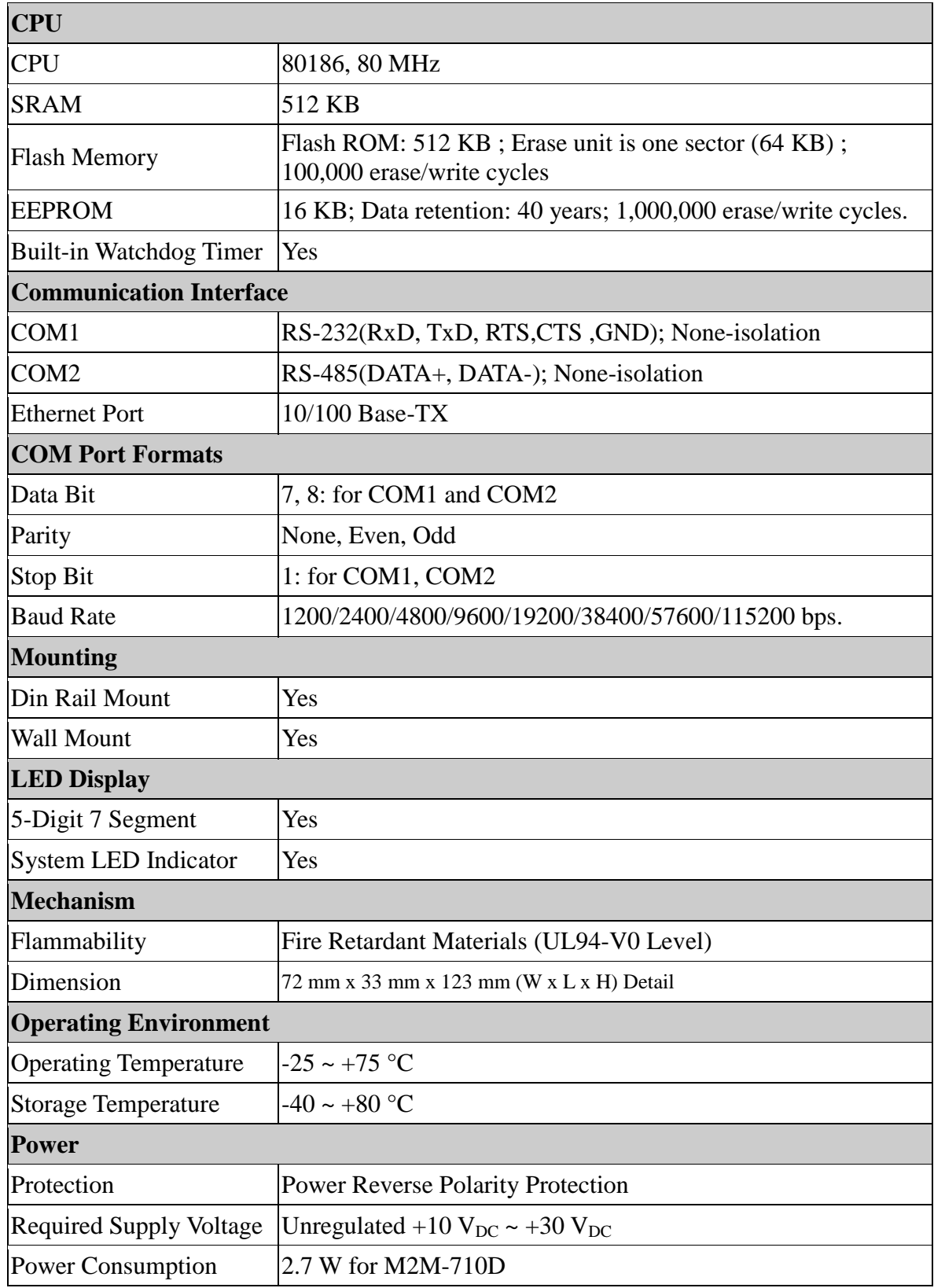

## **1.3 Statement of Communication Mode**

M2M-710D has three kinds of communication mode. They are VxServer, Pair-Connection Client and Pair-Connection Server.

### **VxServer Mode:**

In this mode, users must install VxServer and VxComm Driver in the PC to use serial communication.

### **Pair-Connection Client Mode:**

M2M-710D can be set to client mode to connect with remote M-4132, M2M-720-A, M2M-710D and the devices that support RM server connection. If the hostnames of client and server are the same, it can establish connection quickly and easily doesn't have to go through website.

### **Pair-Connection Server Mode:**

M2M-710D can be set to server mode to accept the connection of remote devices such as M-7132, M2M-720-A, M2M-710D and the products that support RM client. M2M-710D only accepts one client to connect. Provide VxComm function in this mode.

## **1.4 Applications**

 **VxServer Mode**: Do remote maintain with VxServer Software.

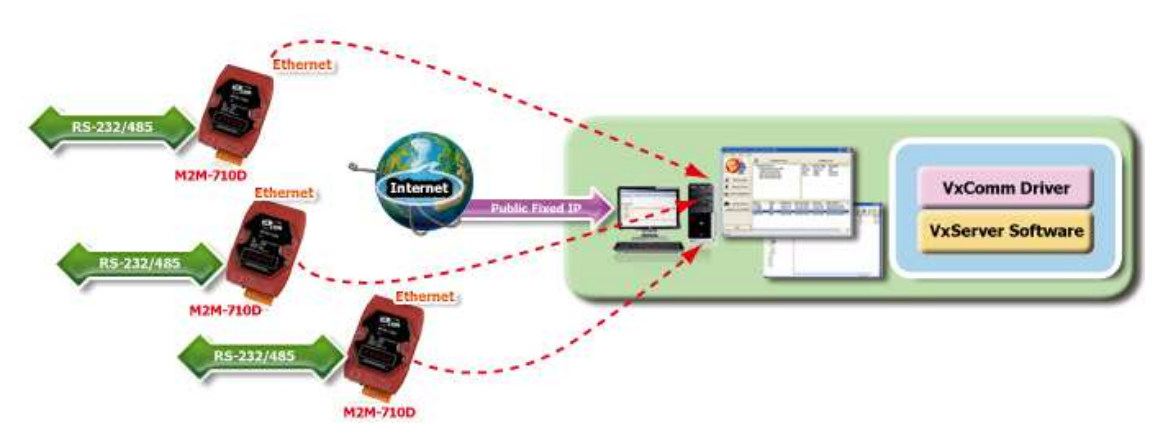

**EXECUTE:** Build the remote maintenance **↑** system all over the world

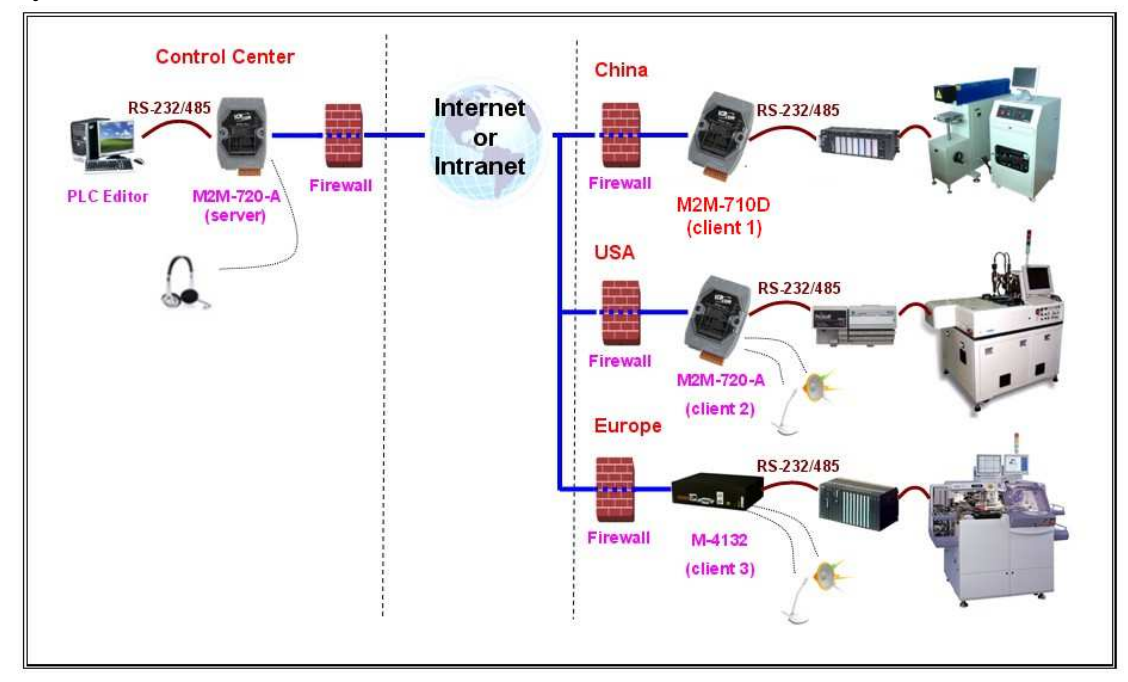

 **Serial application revolution**: Upgrade the original serial application to network

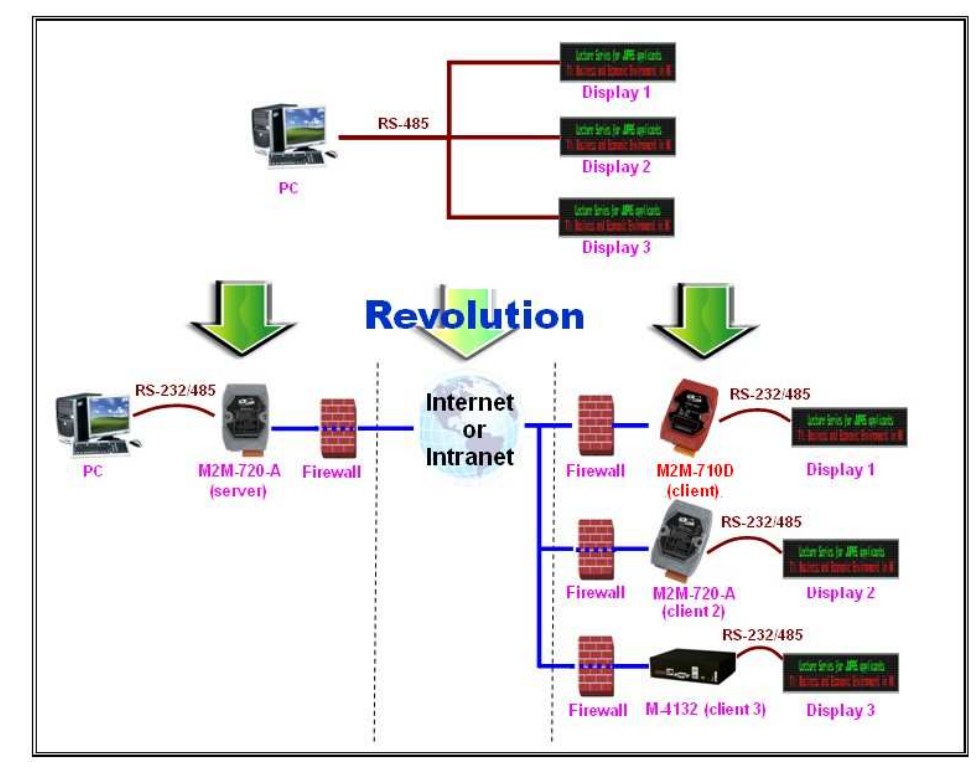

 **Virtual Com**: Remote maintenance by Virtual Com technology

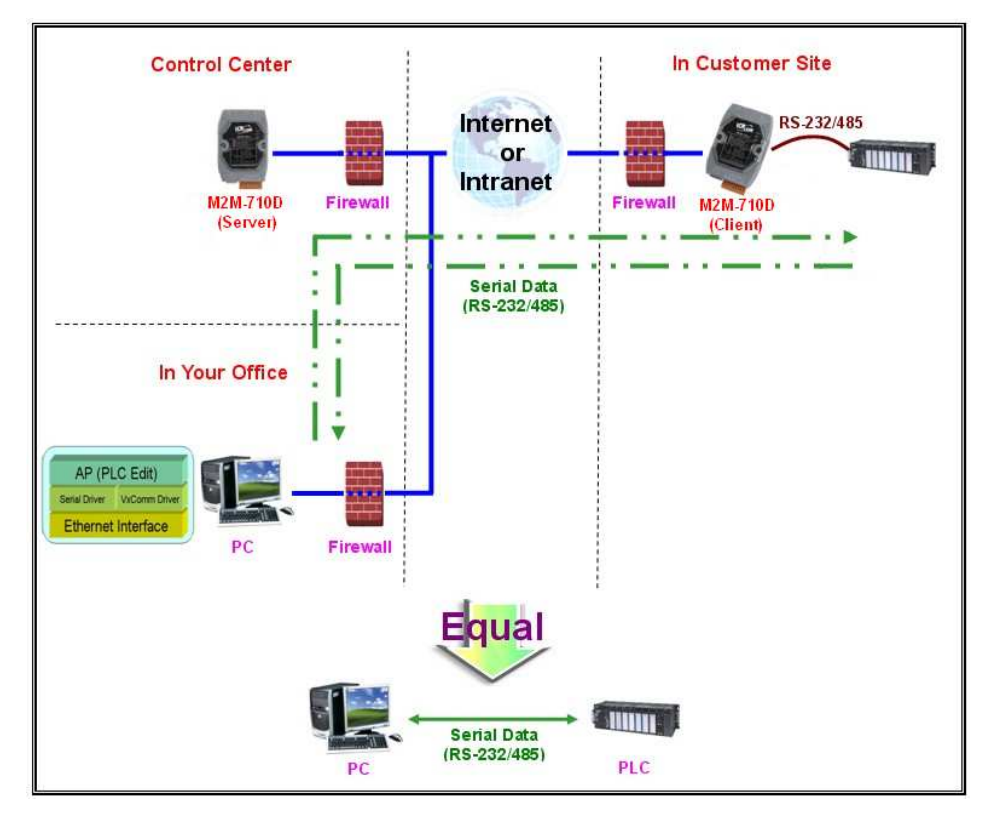

# **2. Hardware**

# **2.1 M2M-710D Appearance**

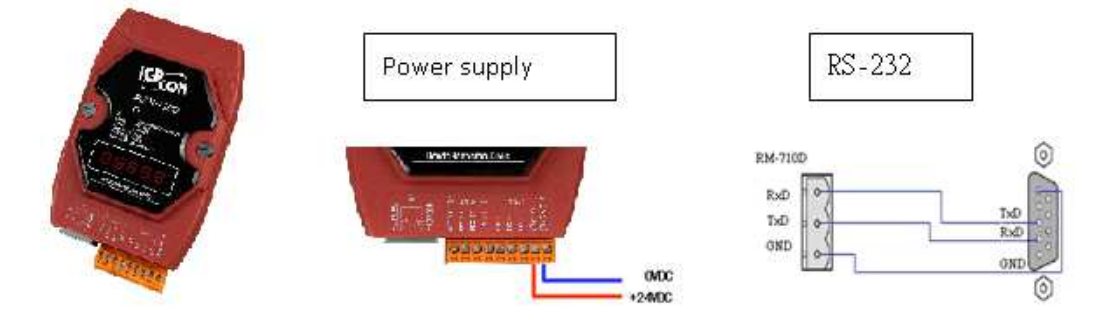

#### M2M-710D Pin definition

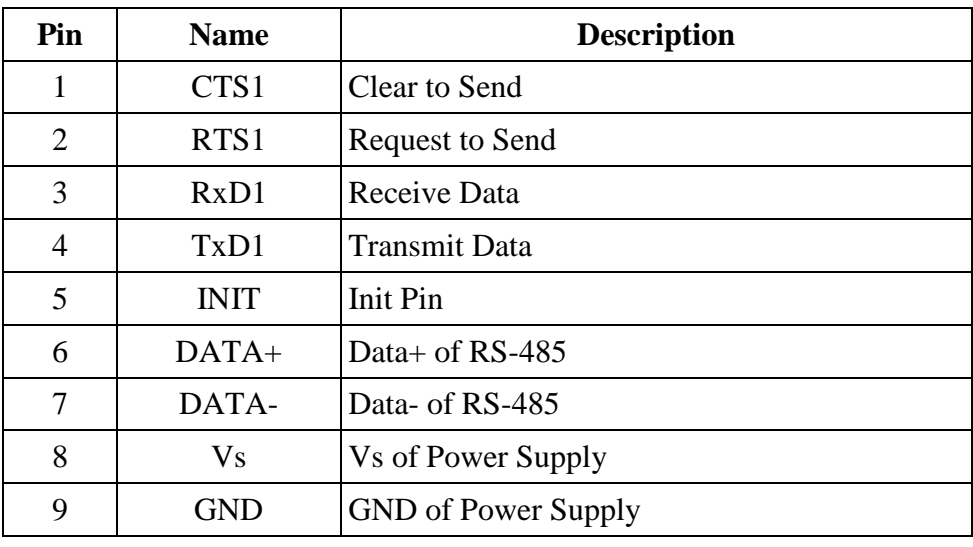

8-PIN of RJ-45 definition

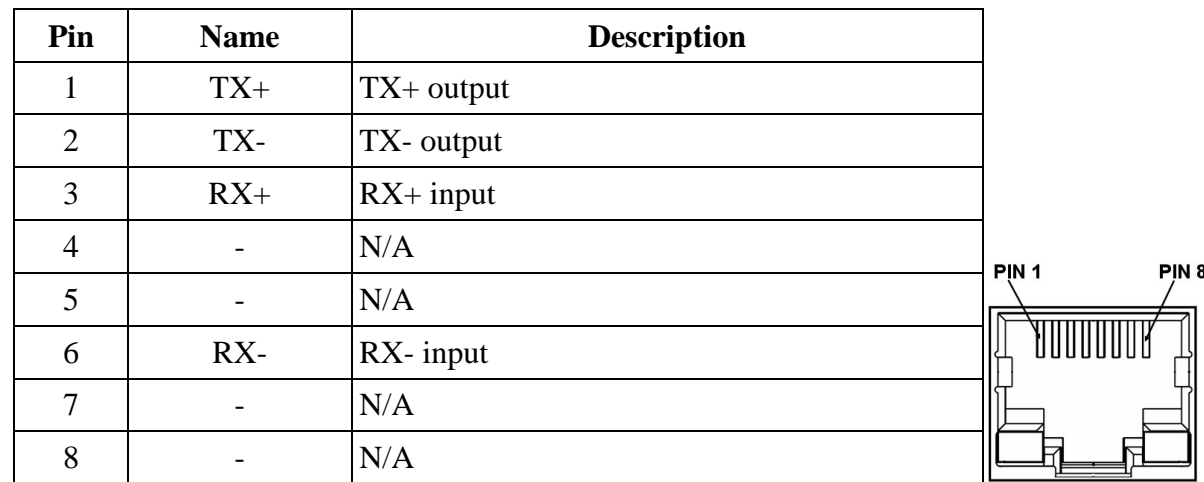

#### **2.2 Wiring Instructions**

The communication interface includes RS-232, RS-485 and Ethernet. The wiring instructions are described in section 2.2.1, 2.2.2 and 2.2.3.

#### **2.2.1 RS-232 connection**

There are two types of RS-232 ports, DTE (Data Terminal Equipment, like PC, Serial Printers, PLC, and Video Cameras) and DCE (Data Circuit-Terminating Equipment, like modem) type. The M2M-710D module is a DTE and the user can uses "3-wire" RS-232 or "5-wire" RS-232 to connect. When connecting the M2M-710D to a DCE device, the user just needs to match the signal names. If users connect the M2M-710D to a DTE device, they must use a crossover cable (TX crosses to RX, GND to GND), as shown in the figure.

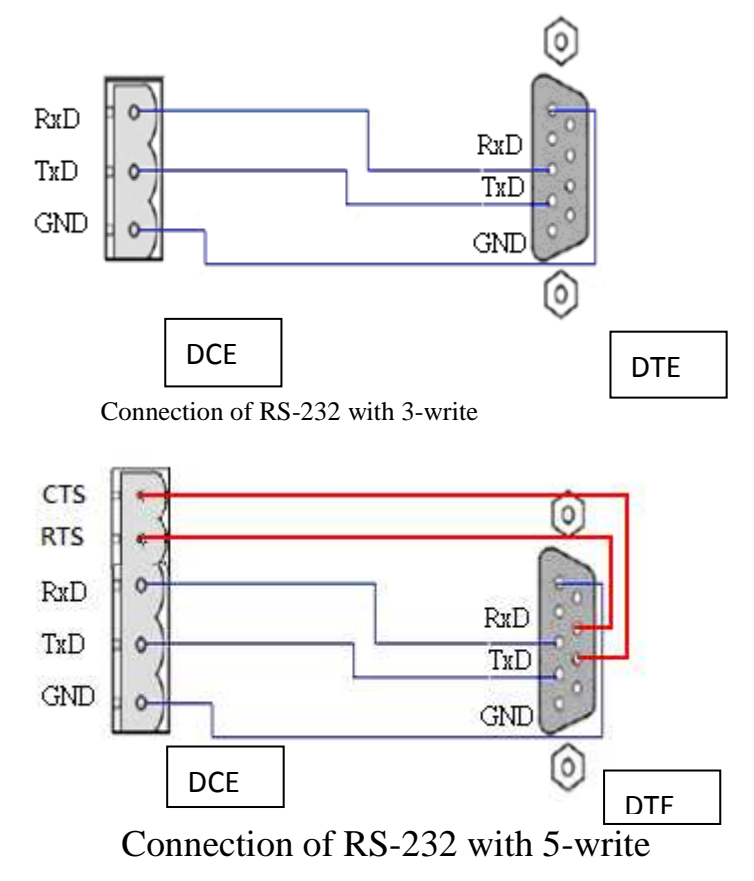

#### **2.2.2 RS-485 connection**

The RS-485 wiring diagram is shown below.

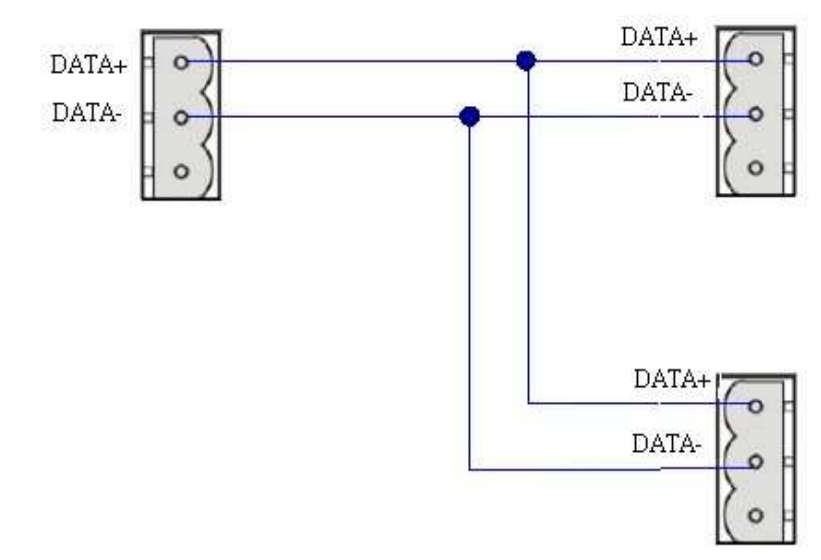

#### **2.2.3 Ethernet connection**

The Ethernet connection of M2M-710D has to take care of the firewall setting to make sure of the normal transmission when it connects to external network. The default open port is 11000 and the firewall must pass the port to keep good transmission.

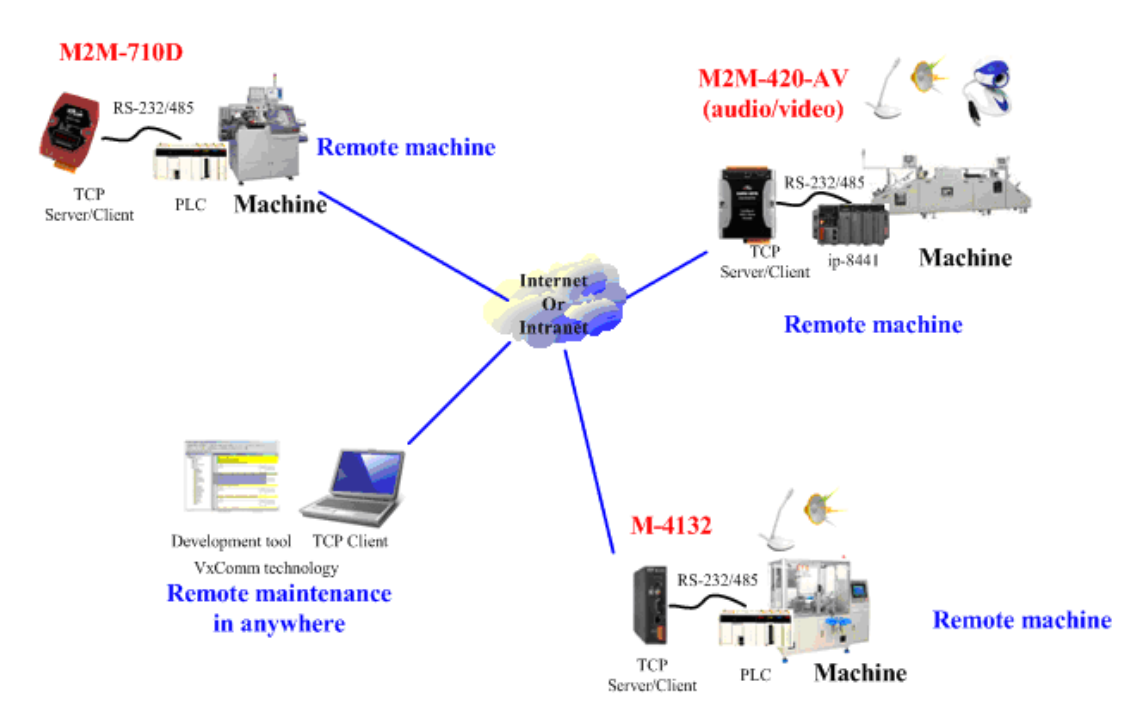

## **2.3 Init Switch and Init Pin**

There are an Init switch and Init Pin inside M2M-710D to make it into initial mode. If Init Pin connects to GND or Init Switch is selected for init mode, system will clear all EEPROM information. The M2M-710D will restore originally setting.

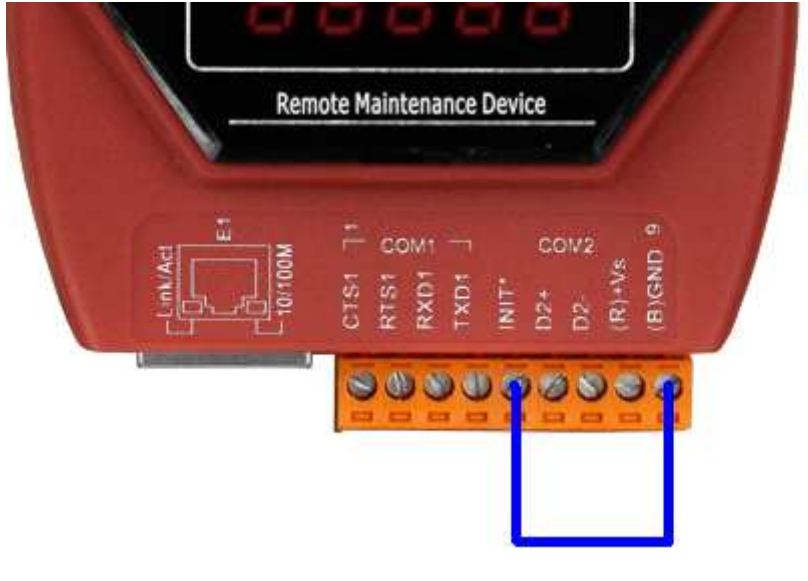

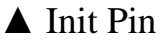

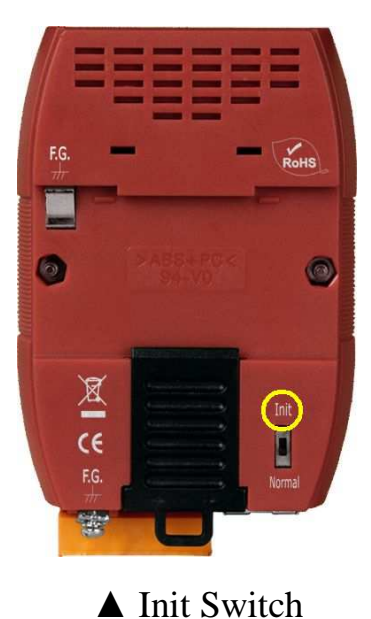

## **2.4 5-Digit 7 Segment LED Display**

M2M-710D provides 5-Digit 7 Segment LED Display. It has two display manners, Pair-Connection Server and Pair-Connection Client (VxServer).

#### **Pair-Connection Server**

(1)Start Display:

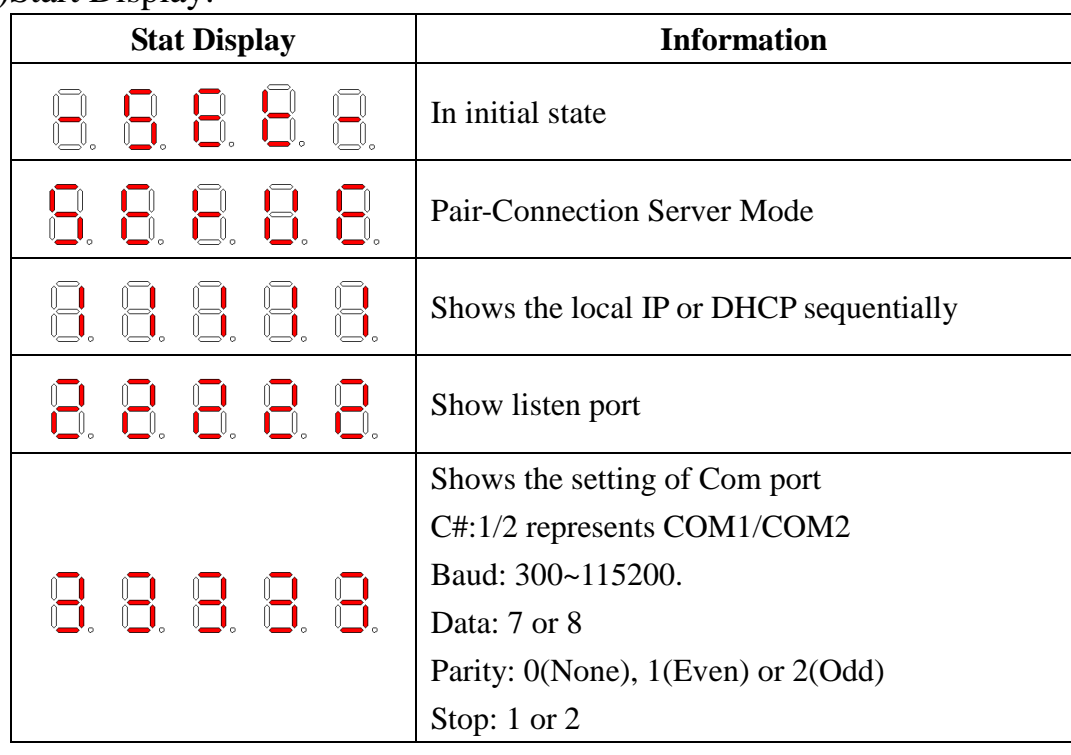

#### (2)Listen:

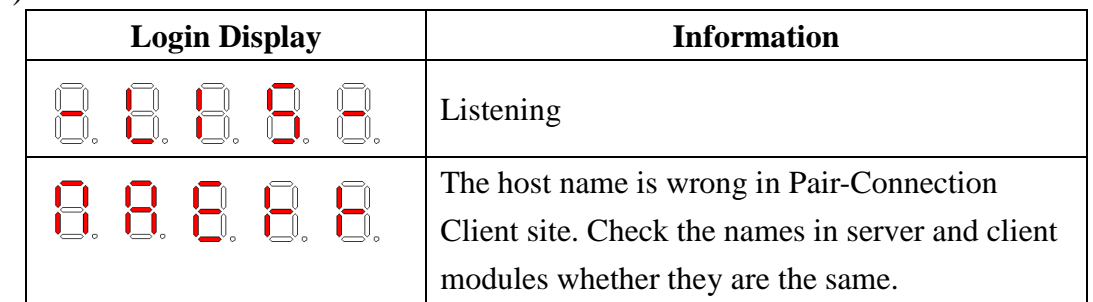

#### (3)Serial communication:

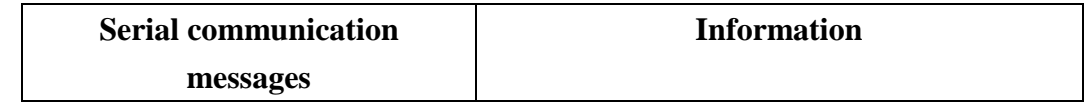

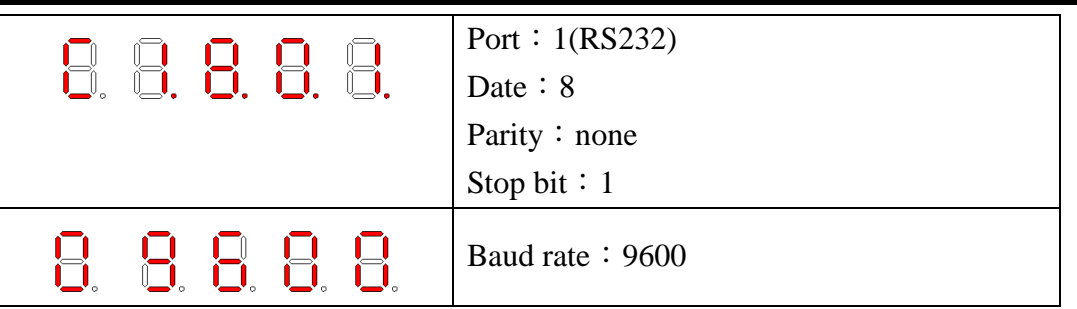

#### Example:

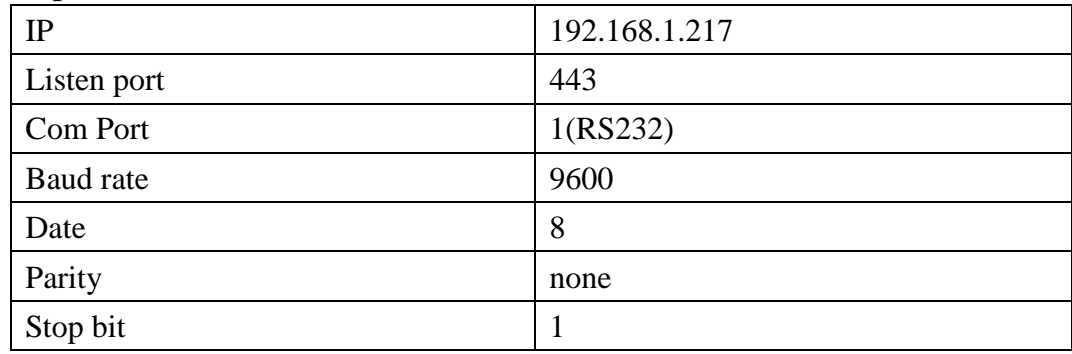

The shown messages would display sequentially as follows.

The interval time between every message is 500 ms.

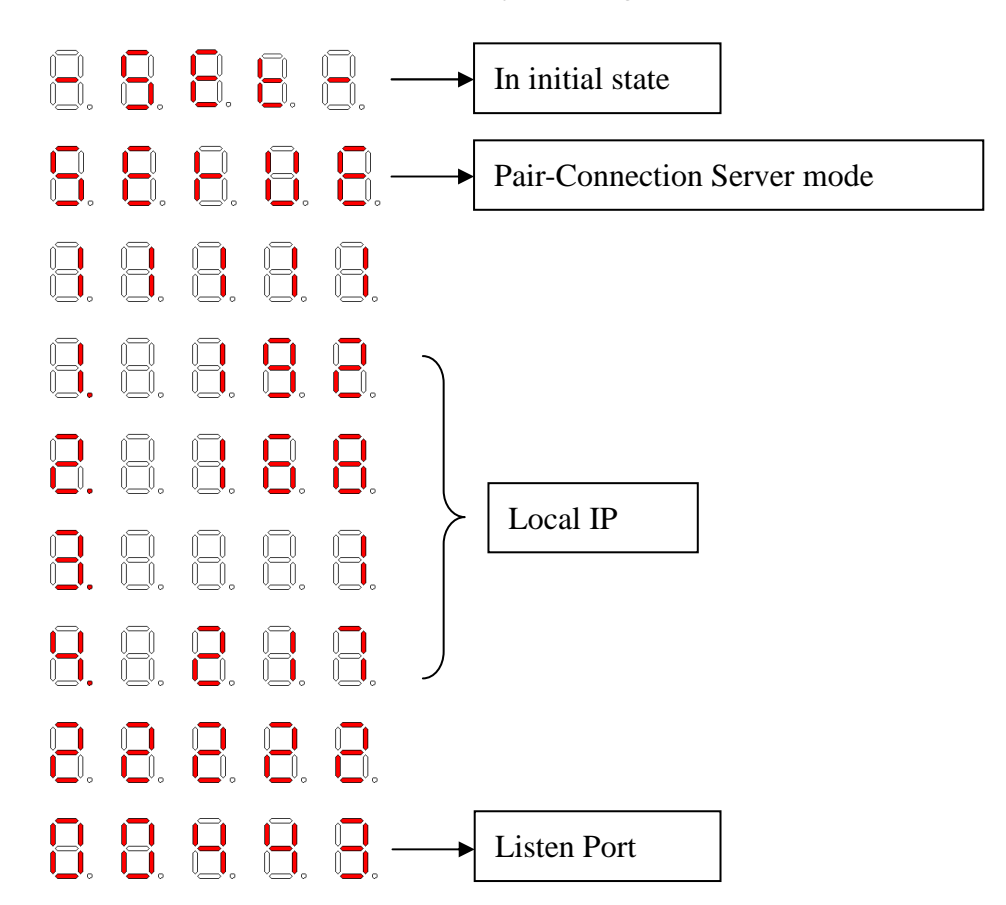

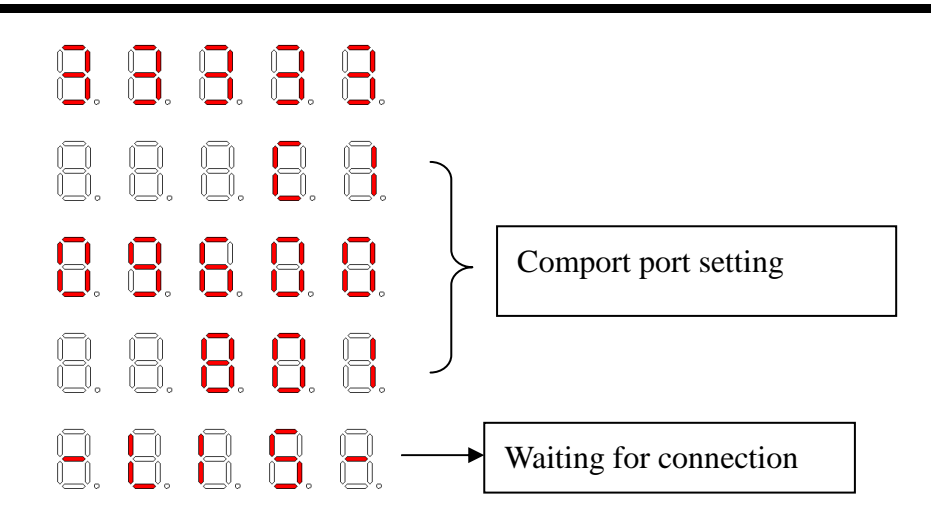

#### **Pair-Connection Client (VxServer)**

It will display the local IP (if setting is DHCP, it will display "DHCP" firstly), server IP, port of communication, and setting of comport at the start moment.

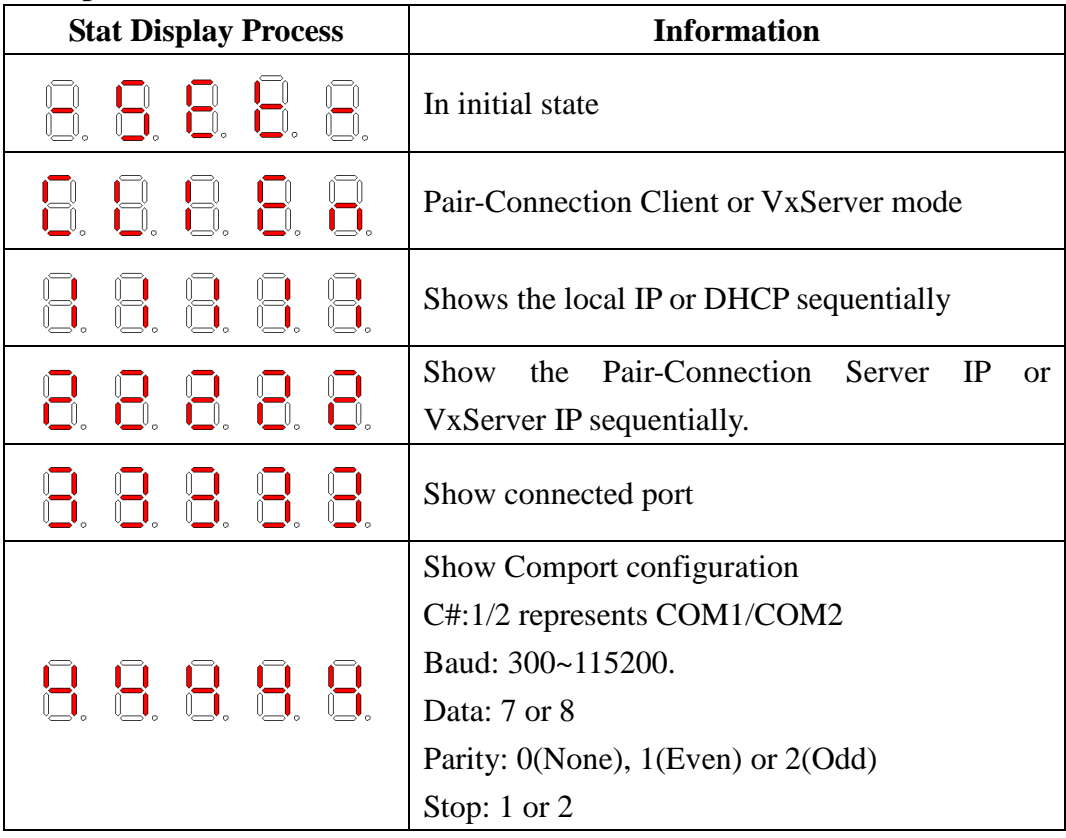

Login Pair-Connection Server:

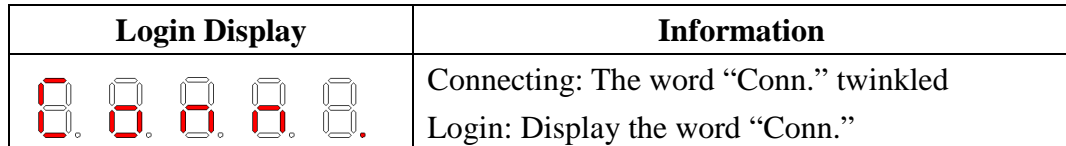

Serial communication:

When M2M-710D starts successfully, it will login the defined server automatically. If it cannot connect to the server, it will reset after 50 seconds.

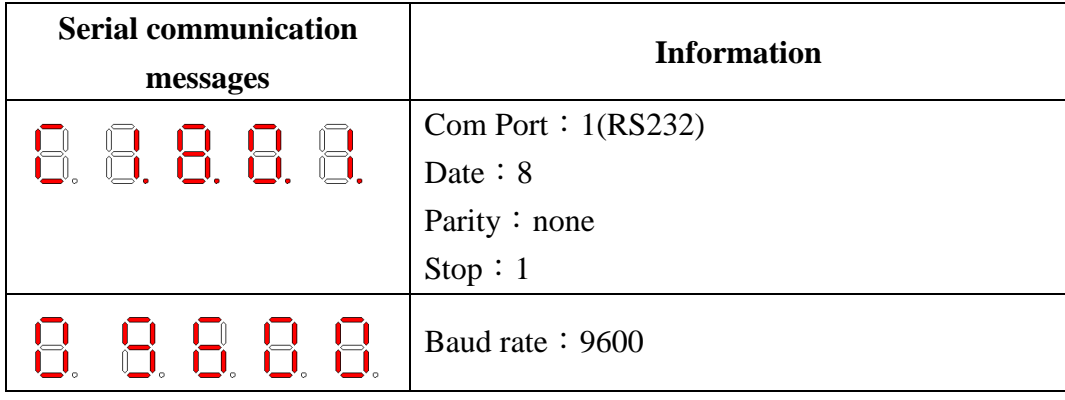

#### Example:

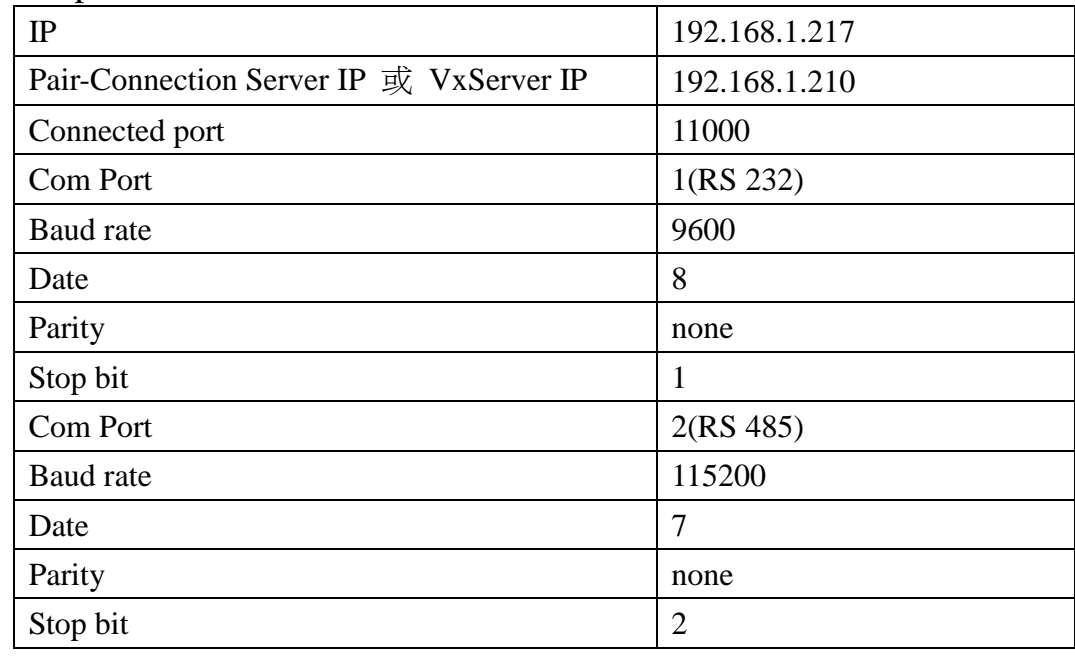

The shown messages would display sequentially as follows. The interval time between every message is 500 ms.

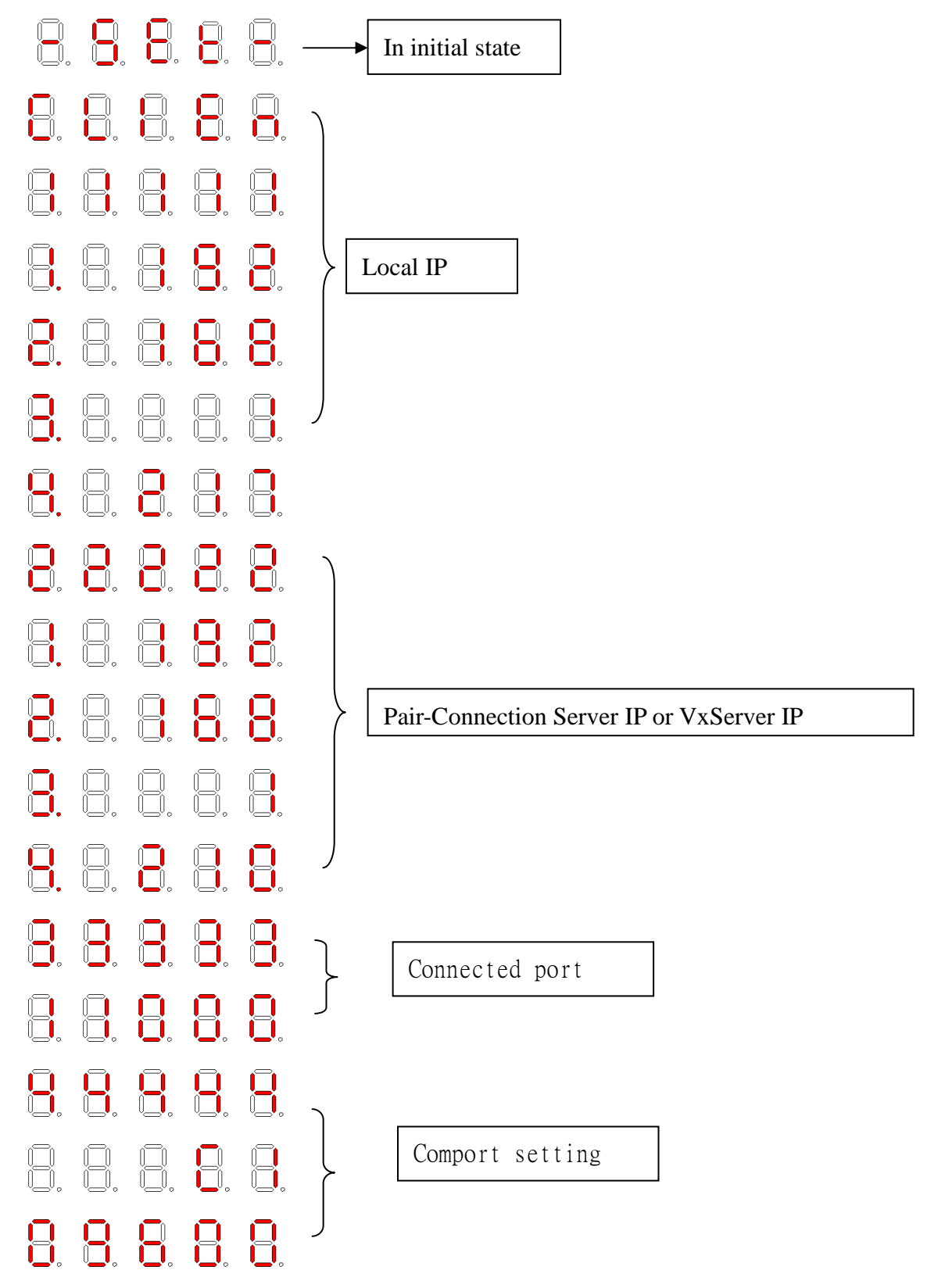

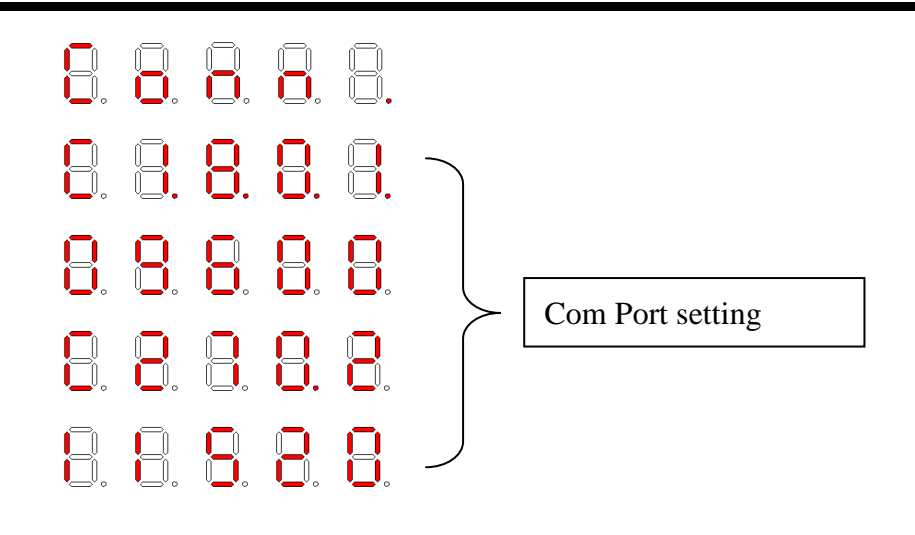

# **3. Configuration and Operation with Web Browser**

The M2M-710D module is built-in web server, the user can configure and operate the M2M-710D by web browser (ex: IE).

## **3.1 Connection Setting**

Before you open the web browser to configure the module, it needs to connect the M2M-710D and your PC in the same sub network or the same Ethernet Switch (as shown in figure 7) and set network settings (such as IP/Mask/Gateway) of the PC. The example of connection setting will be described below and Microsoft Windows XP Professional SP2 is used.

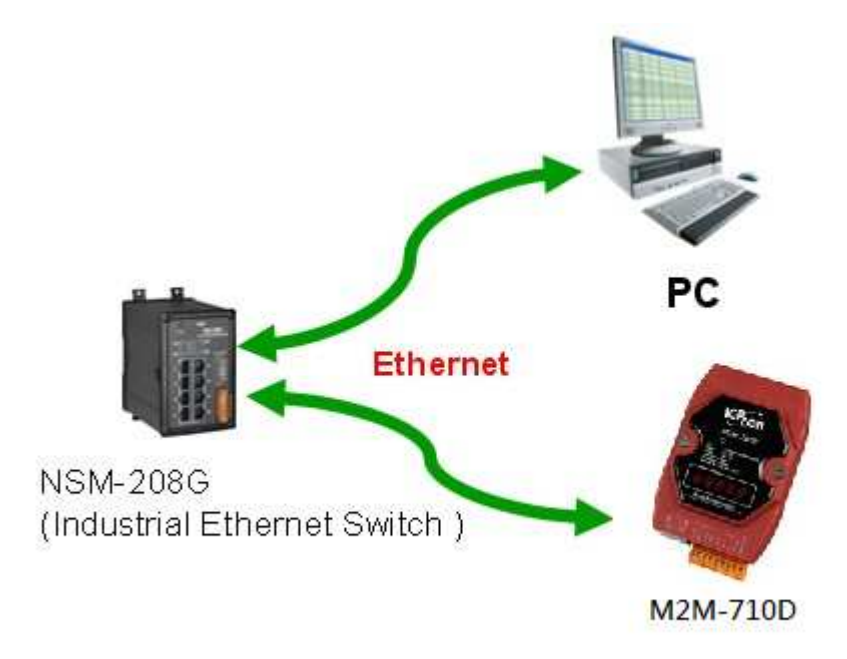

▲Connection Architecture of PC and M2M-710D

#### **Connection steps**:

#### **Network Connection items**

Step 1 Click "start  $\rightarrow$  Settings  $\rightarrow$  Network Connections"

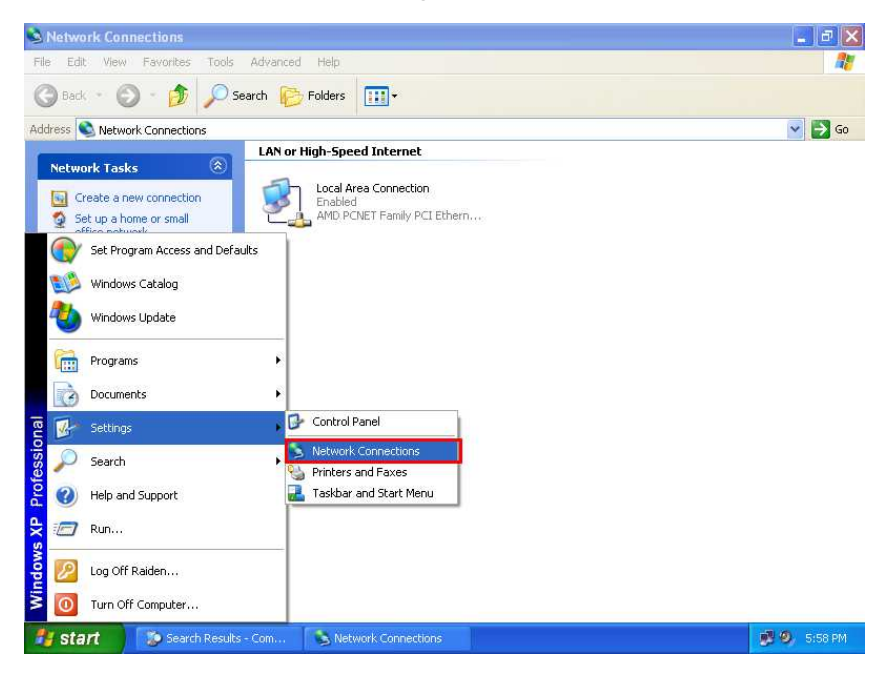

▲Click "start-Settings-Network Connections"

**Step 2**: Click "Properties" button

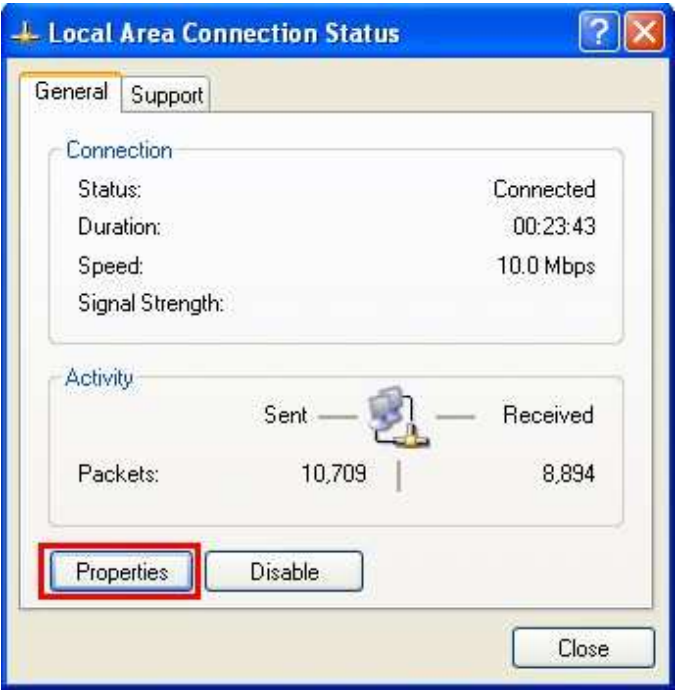

**Step 3**: Select "Internet Protocol (TCP/IP)" and click

#### Properties" button

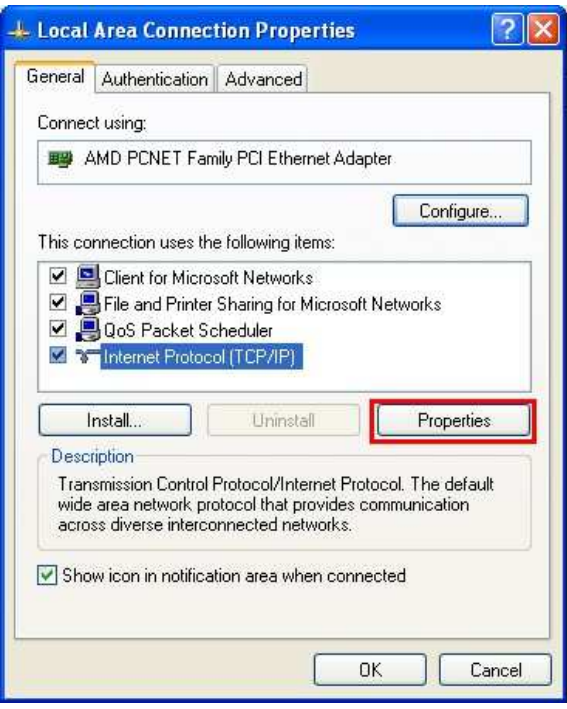

#### **Network Connection Settings**

The settings must have the same domain and different IP with the M2M-710D. (Ex: M2M-710D's default IP = 192.168.1.217, PC's IP = 192.168.1.210).

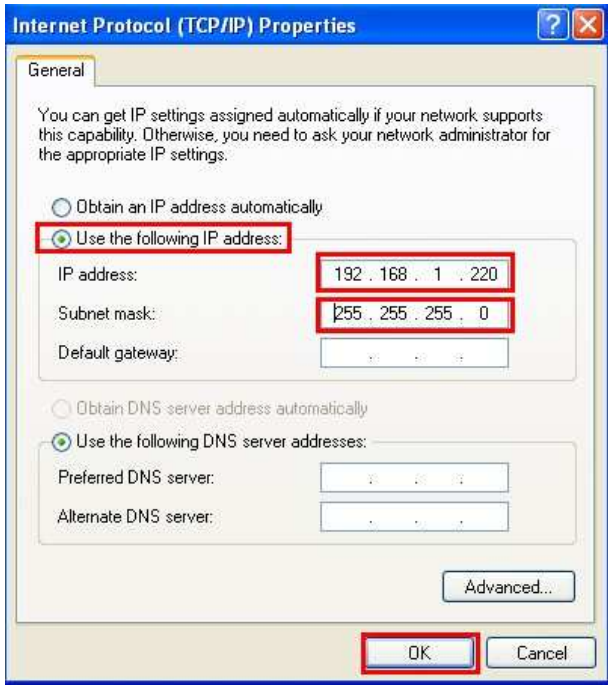

**Test Connection Setting**

Step 1: Click "start→Run..."

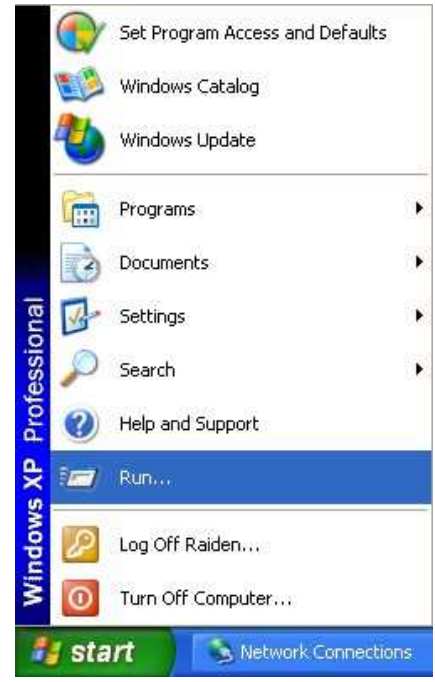

Step 2: Key in "cmd" and then click "OK" button

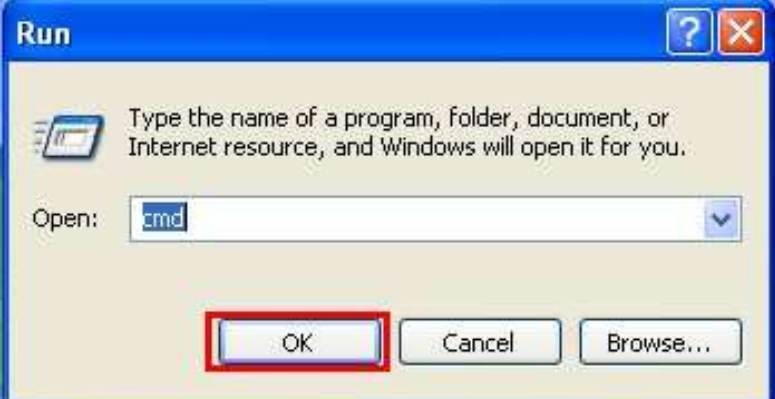

Step3: key in "ping 192.168.1.217" and click "Enter". If the response message shows "Request timed out" (figure 14), it means the network settings between PC and the module are not correct. Please check the network is available and the settings are all correct.

```
- \Box \timesev C:\WINDOWS\System32\cmd.exe
Microsoft Windows XP [Version 5.1.2600]<br>(C) Copyright 1985-2001 Microsoft Corp.
C:\Documents and Settings\Raiden>ping 192.168.1.217
Pinging 192.168.1.217 with 32 bytes of data:
Request timed out.<br>Request timed out.<br>Request timed out.
Request timed out.
Ping statistics for 192.168.1.217:<br>Packets: Sent = 4, Received = 0, Lost = 4 (100% loss),
C:\Documents and Settings\Raiden>
 \left| \cdot \right|
```
▲ wrong status

If the network settings are correct, it will show "Packets: Sent=4, Received=4, Lost=0". As shown below:

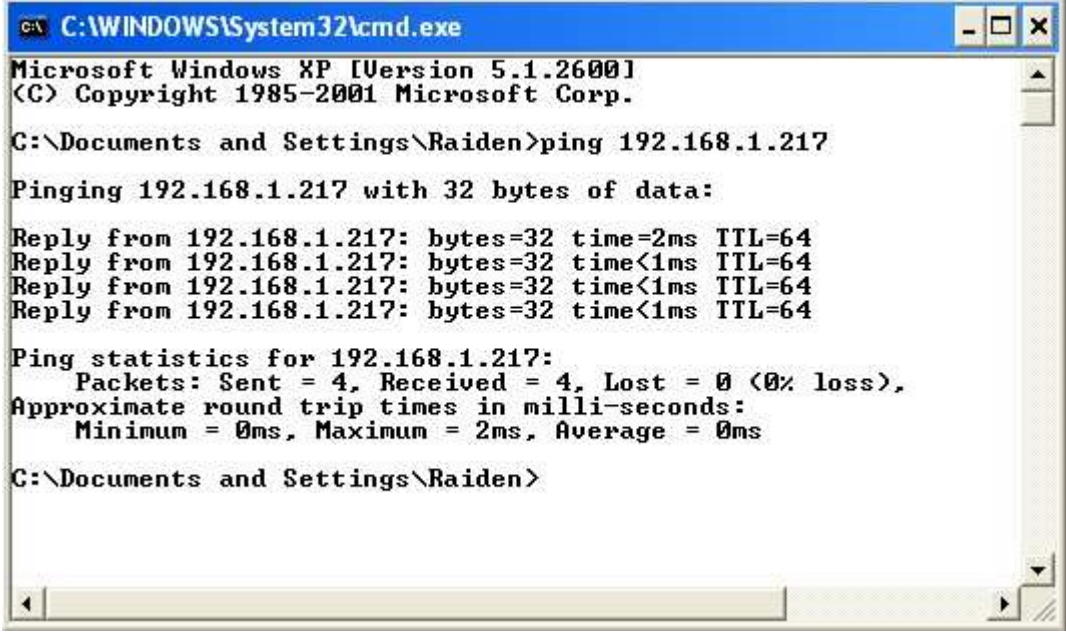

▲right status

## **3.2 Main Web Configuration—function menu**

Now the PC is set completely and working well with the M2M-710D. Please open web browser (ex: IE, Mozilla, etc.) on PC and key in http://192.168.1.217/main.htm in the Address line and then press "Enter" key to link the M2M-710D, as shown below.

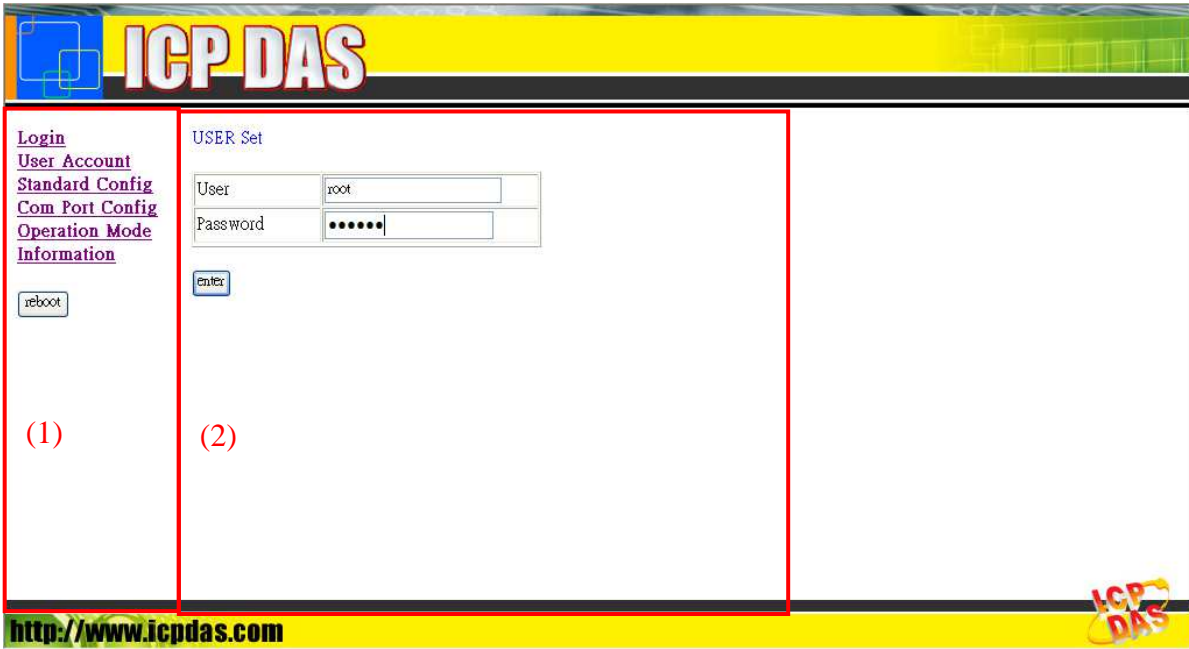

#### ▲Web Configuration Page

In the figure above, the left side is the function menu and the other is the setup page in the first page. The content of function menu of Pair-Connection Server mode, Pair-Connection Client mode and VxServer mode is different, as shown in the below.

Function menu (Pair-Connection Server mode)

- Login
- User Account
- ❖ Standard Config
- **❖ DDNS Config**
- Com Port Config
- Operation Mode
- ❖ Information

Reboot

Function menu (Pair-Connection Client mode)

- Login
- User Account
- Standard Config
- Com Port Config
- Operation Mode
- **❖** Information

Reboot

Function menu (VxServer mode)

- Login
- User Account
- Standard Config
- Operation Mode
- **❖** Information

Reboot

The "Reboot" button can provide the user to restart the M2M-710D.

## **3.3 Sub Web Configuration—function menu**

#### **3.3.1 Login**

Login interface:

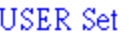

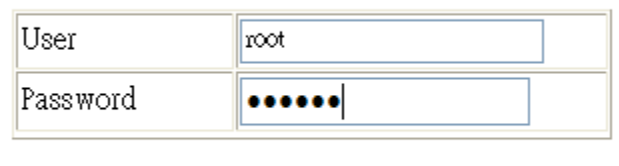

enter

#### **3.3.2 User Account**

When login is successful, user can change his (her) password and user name in this interface.

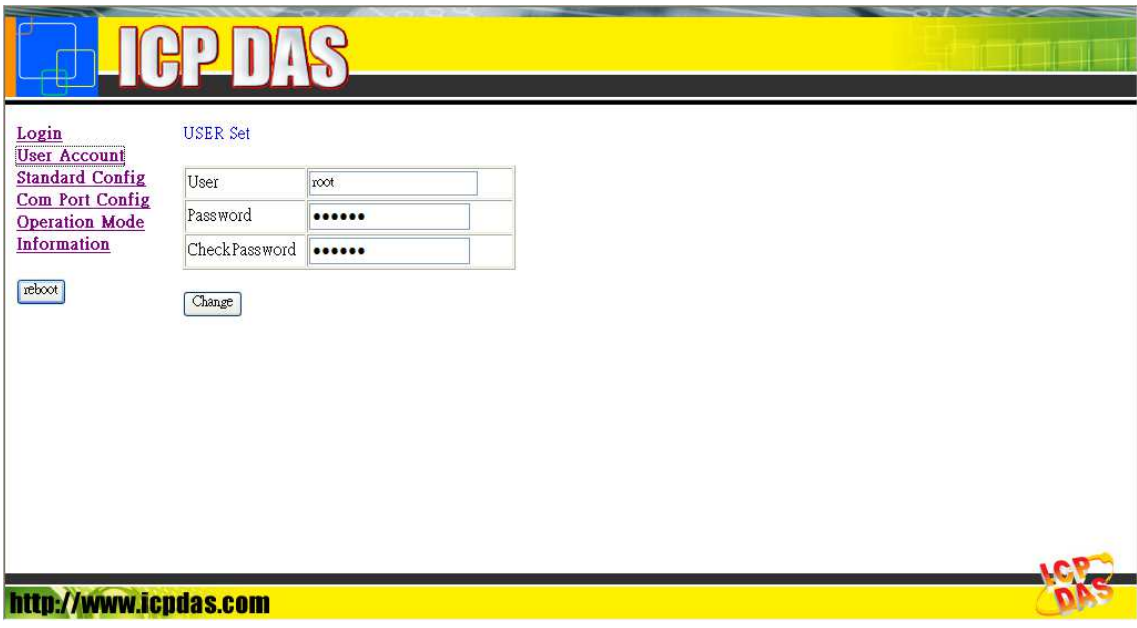

#### **3.3.3 Standard Config**

When users change the settings, they must restart the M2M-710D to have an effect. The system has three kinds of modes, and they have different contents:

**(1)**VxServer mode: M2M-710D connects with PC directly.

**(2)**Pair-Connection Server mode: Establish connection with Pair-Connection Client of M2M devices.

**(3)**Pair-Connection Client mode: Establish connection with Pair-Connection Server of M2M devices.

### Pair-Connection Server mode

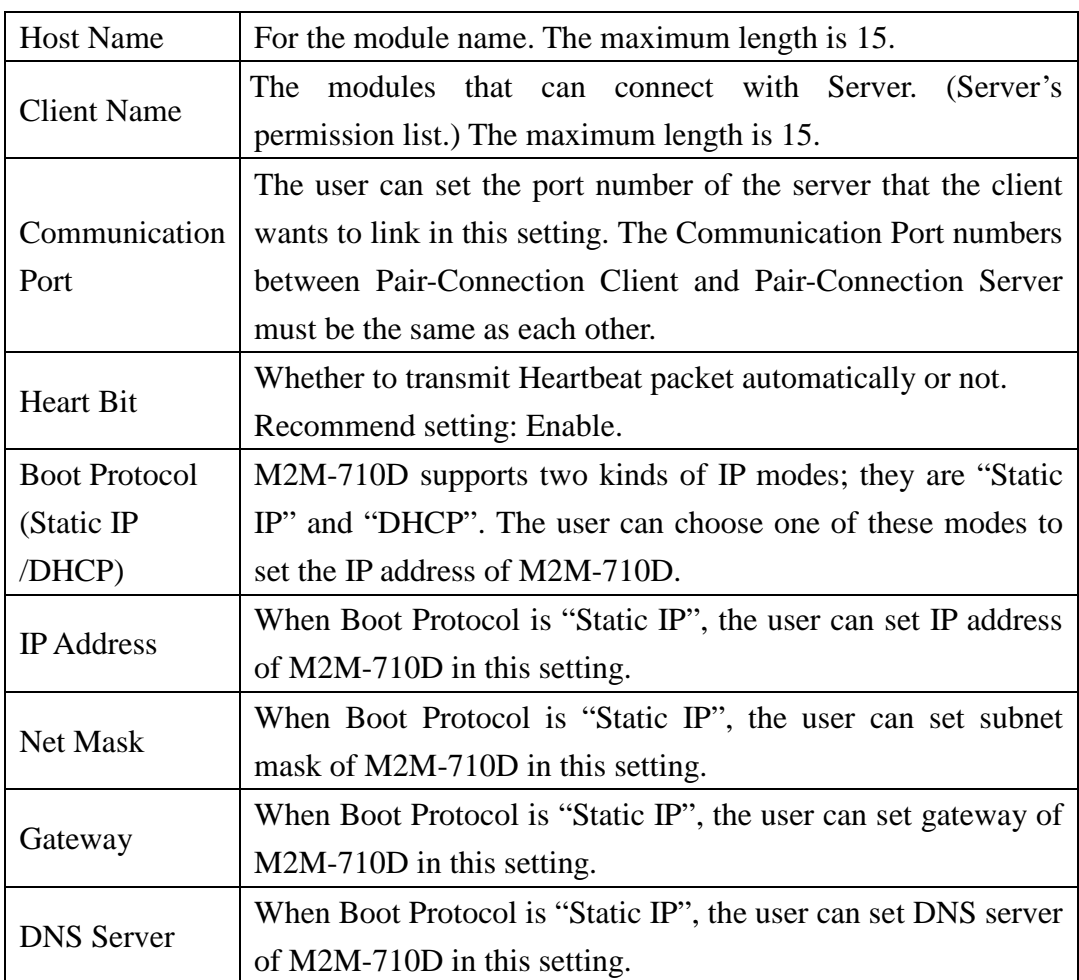

### Pair-Connection Client mode

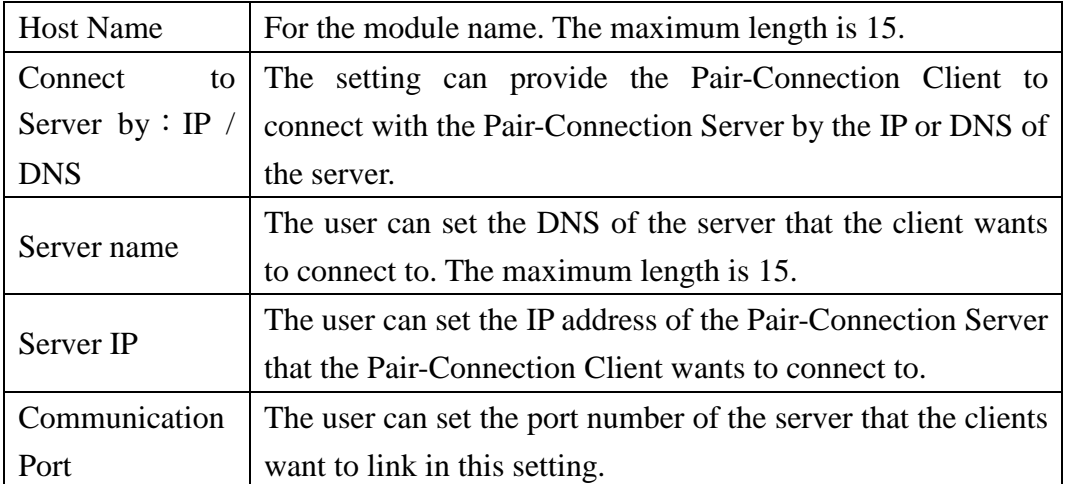

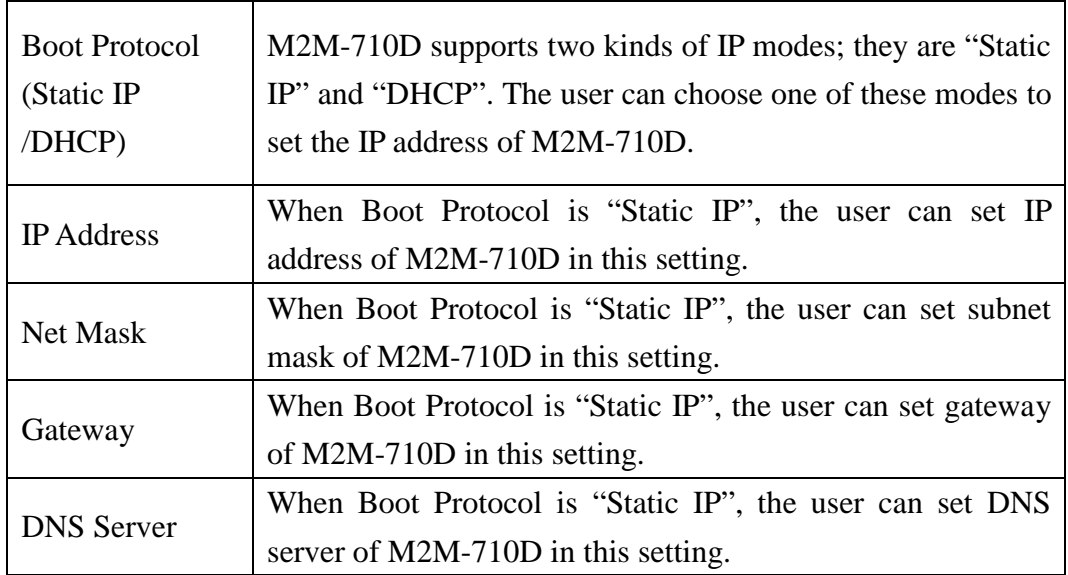

### VxServer mode

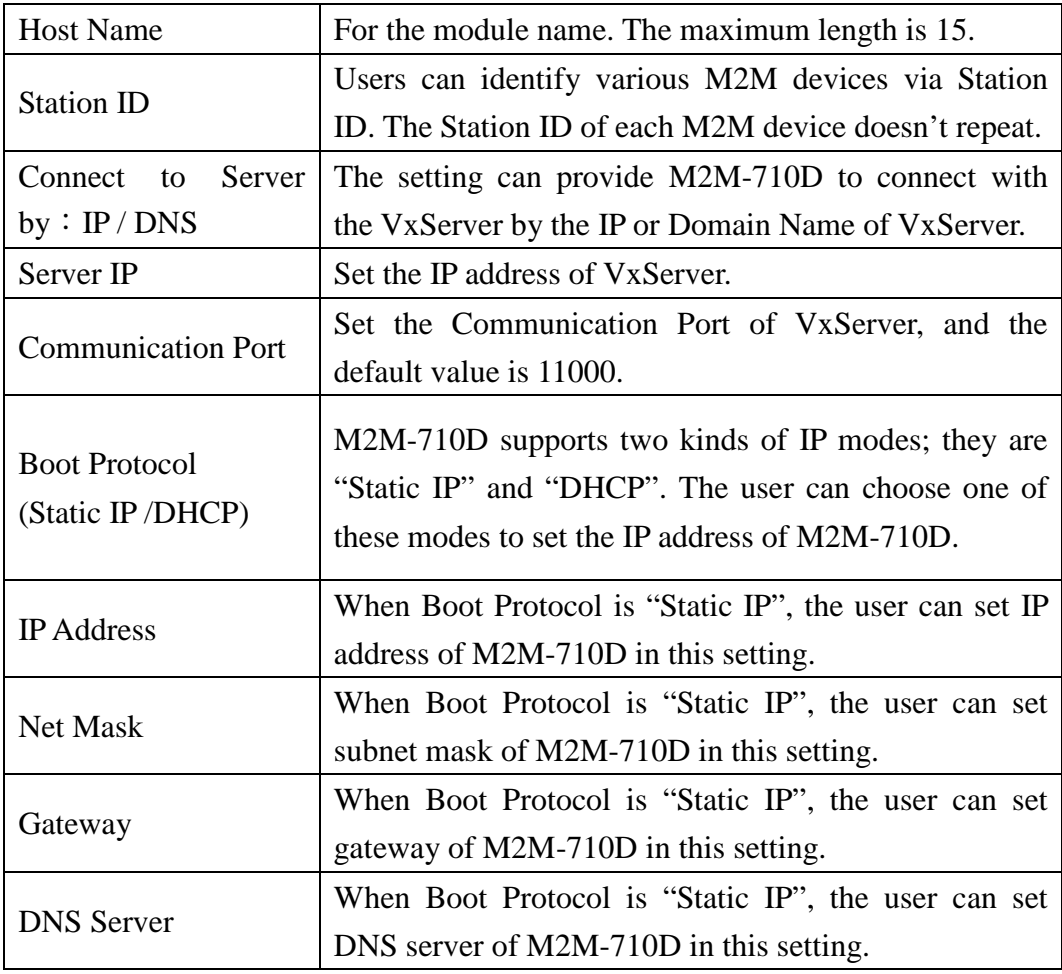

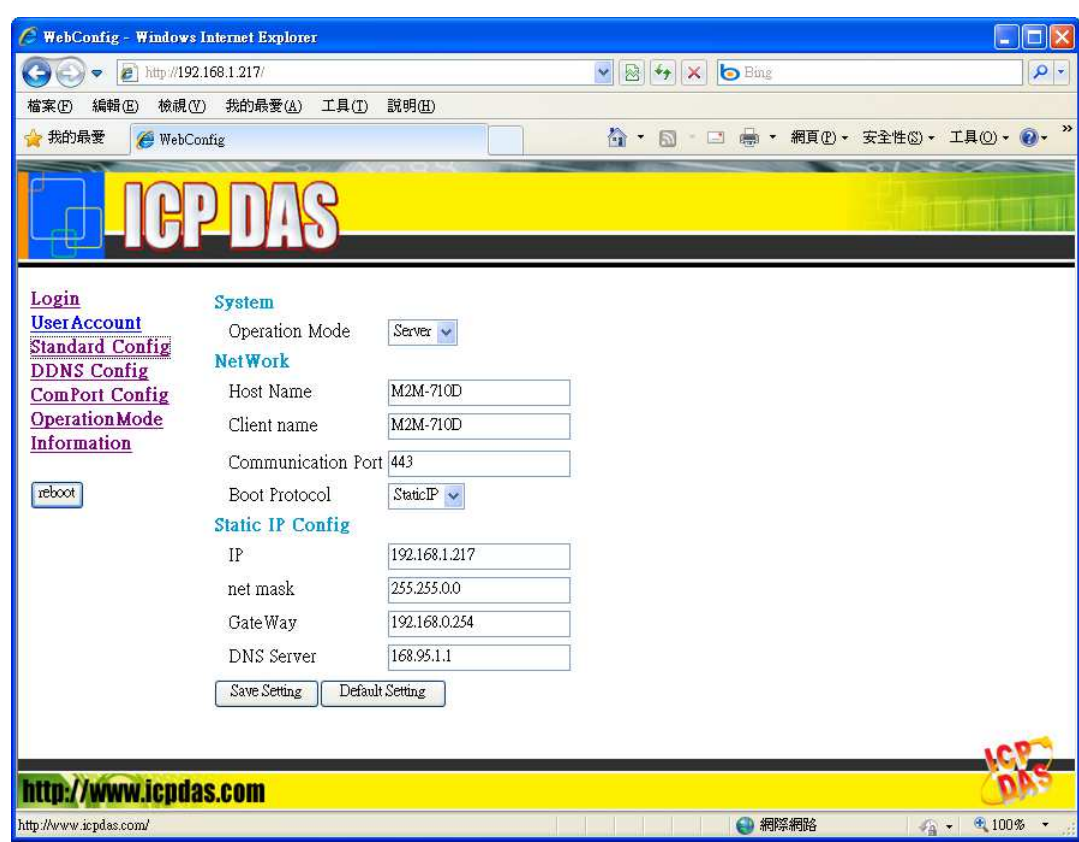

#### **3.3.4 DDNS Config**

When the M2M-710D plays the role of server and Boot Protocol isn't "Static IP", the client may not connect with the server, because the IP address of the server is floating, not static. We provide a solution for this situation. That is DDNS service. When IP address of the server is changed, the server will register current IP to website that provides DDNS service. The client can connect with the server by domain name that the user registers.

- Note: Every company that provides DDNS service has different way to register. In order to make it correctly work, we recommend the user to use DDNS service that the DynDNS Company provide. DynDNS website: http://www.dyndns.com/
	- 1. Create your Dynamic DNS account
		- (1)Please open web browser (ex: IE, Mozilla, etc.) on PC and key in http://www.dyndns.com/ in the Address line and then press "Enter" key.

(2)Key in "user name" and "password" and click "Login" button. If the user has not created user account, please click "Create Account" Hyperlink to create user account and then login user account.

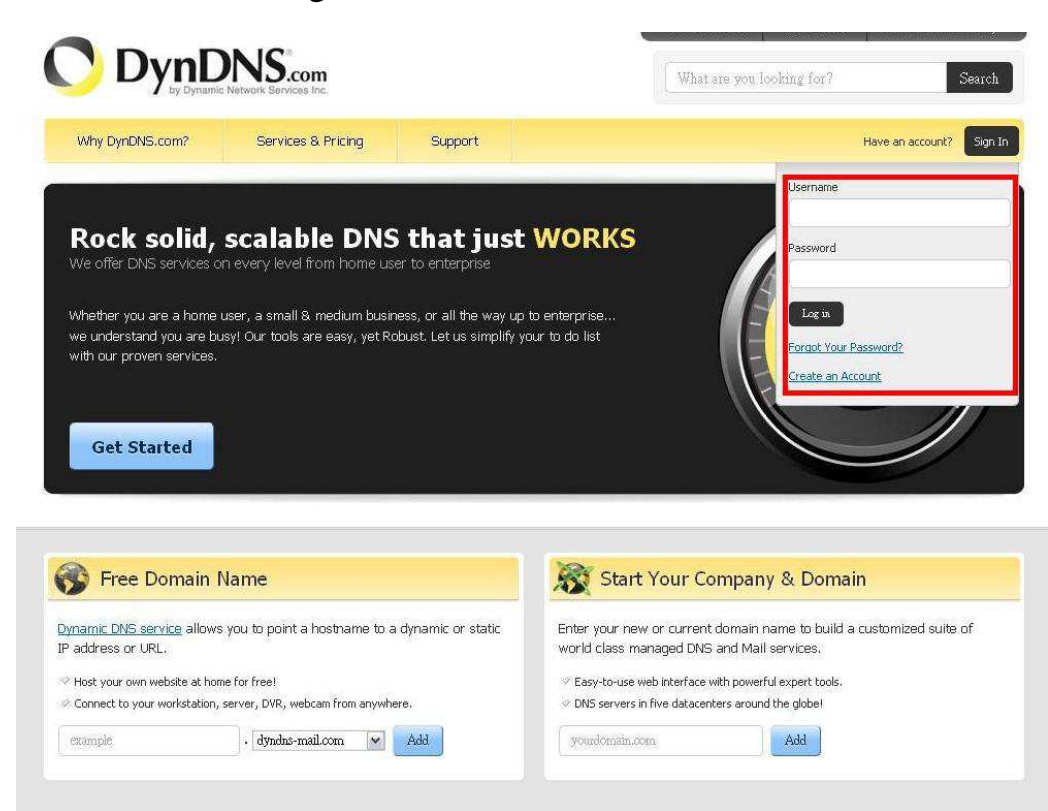

# (3)Click "Services & Pricing" Hyperlink to enter

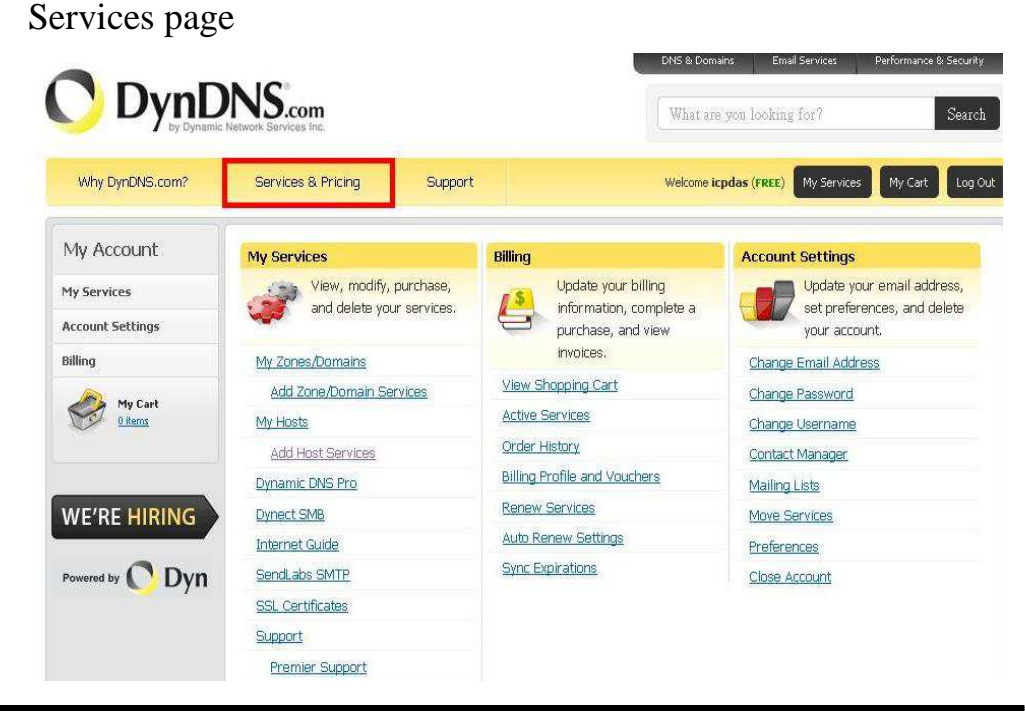

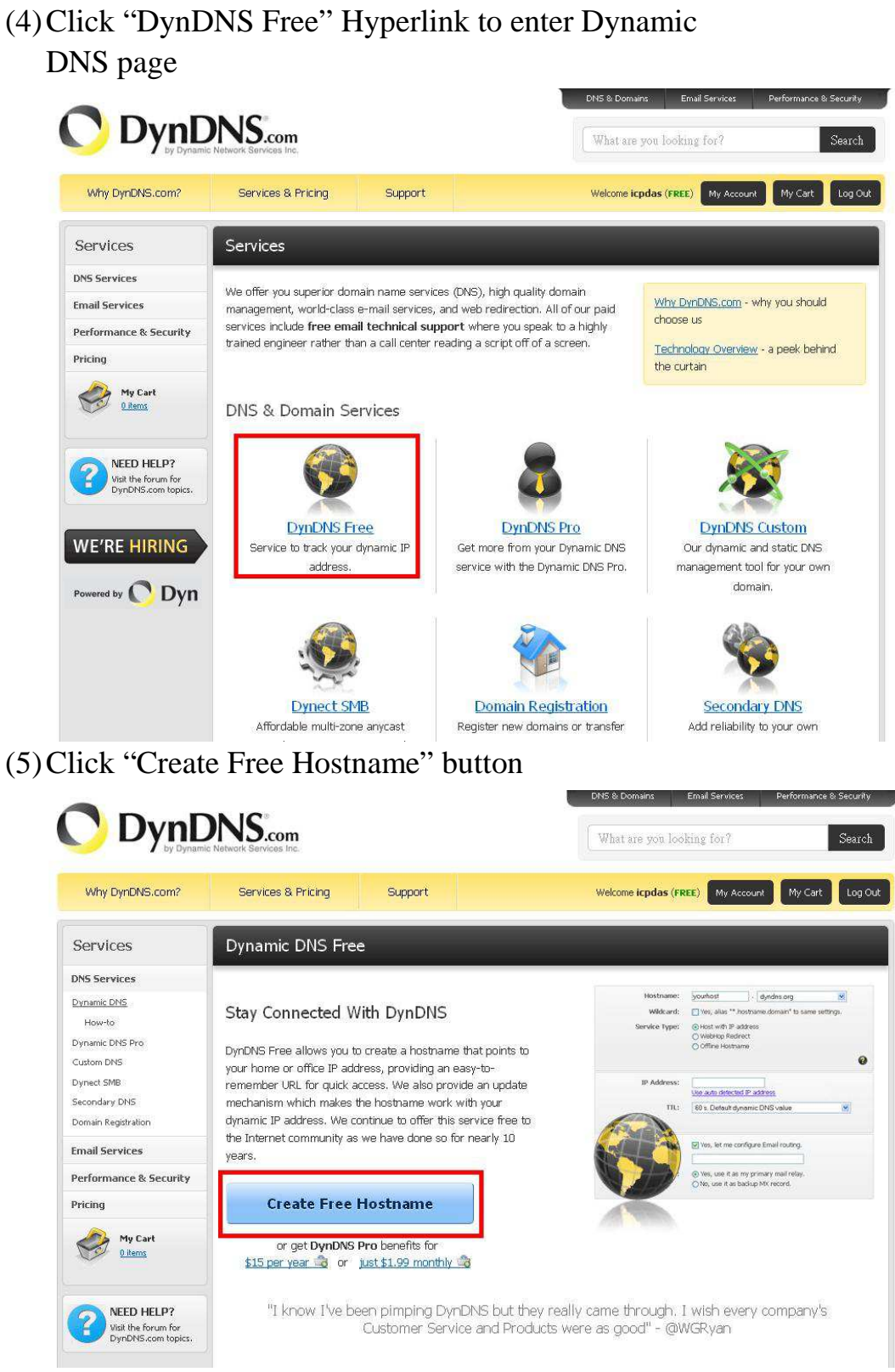

(6)Key in and select your hostname (ex:ICPDAS.dyndns-at-home.com), and key in IP address of the server. Don't care the other settings and

#### click "Create Host" button to complete the application.

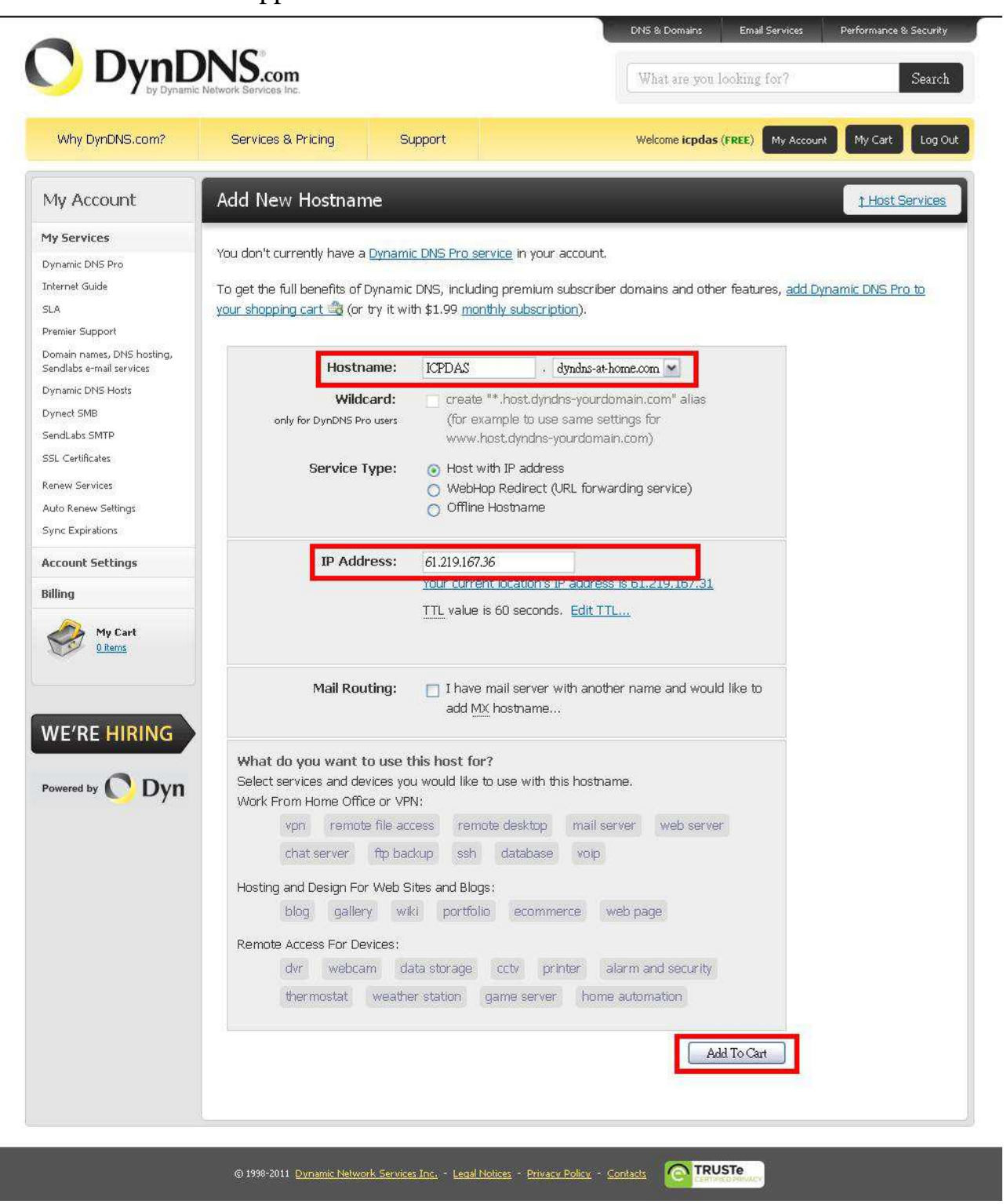

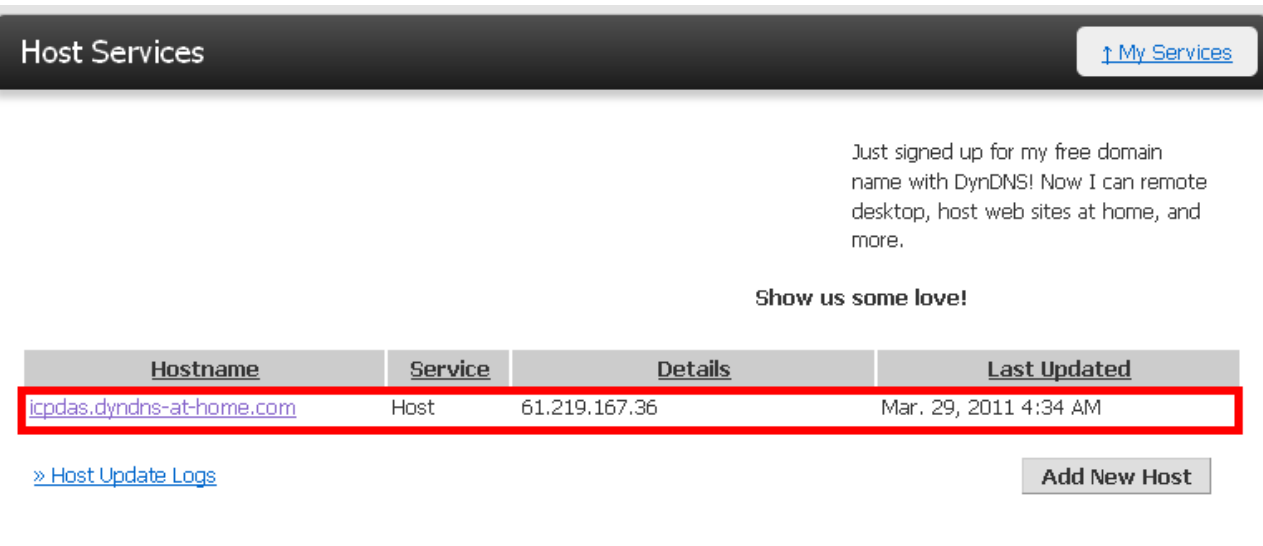

2. DDNS Config (Set this item only in Pair-Connection Server mode)

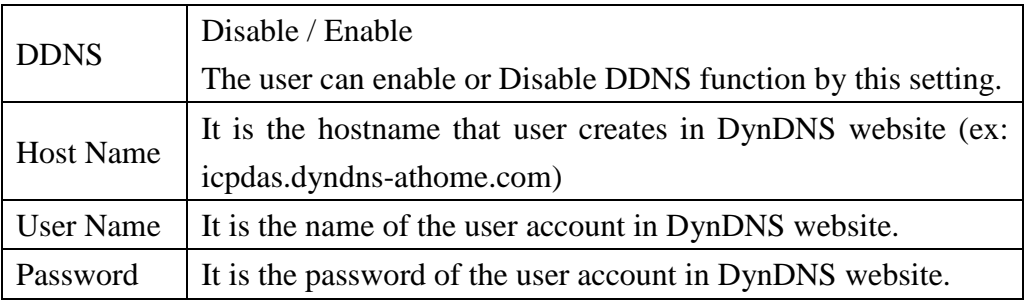

#### **DDNS Configure**

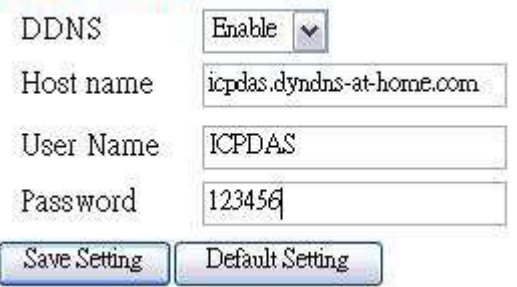

#### **3.3.5 Com Port Config**

The user can set com port setting of M2M-710D in this page. If com port setting of the server and client is different, Com port setting of the client will be covered by the server. When the user changes the setting in this page, the user must restart

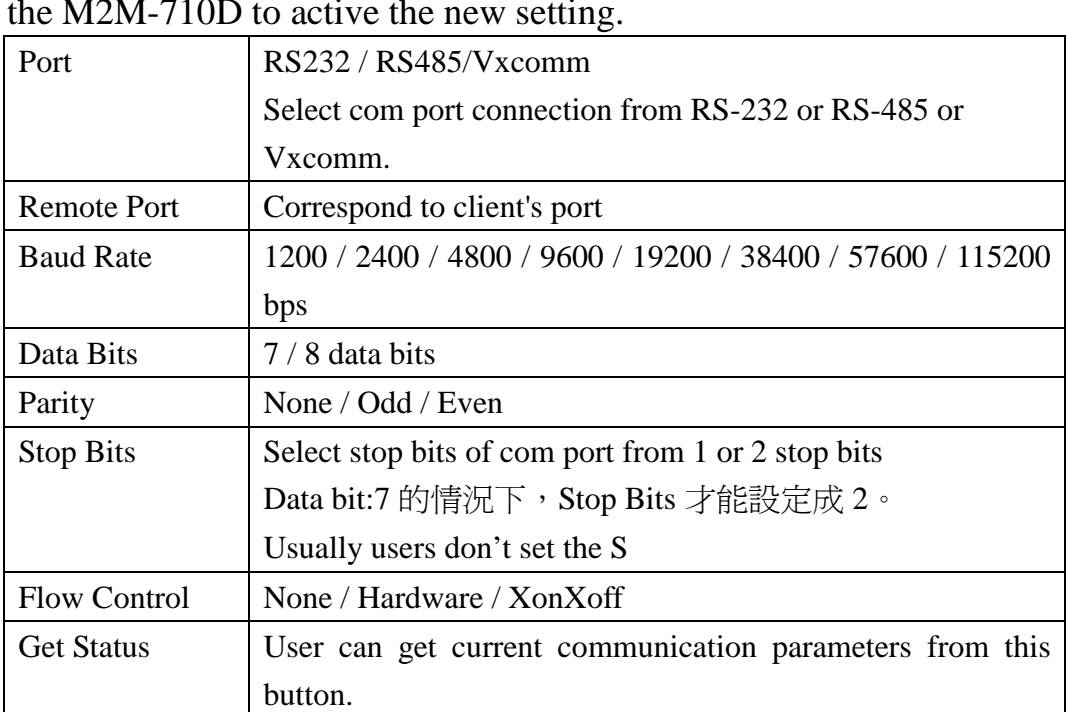

#### the M2M-710D to active the new setting.

# **Com Port Config**

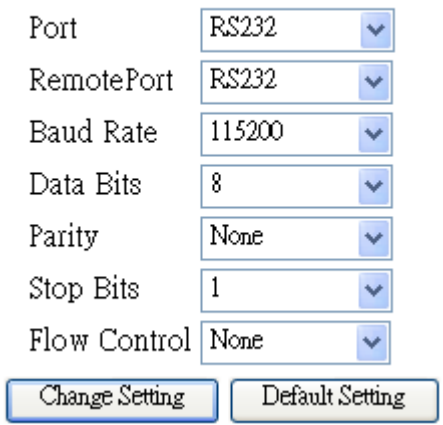

#### **3.3.6 Operation Mode**

Users can set the immediate communication settings in this interface, and it have no effect on system boot configuration.

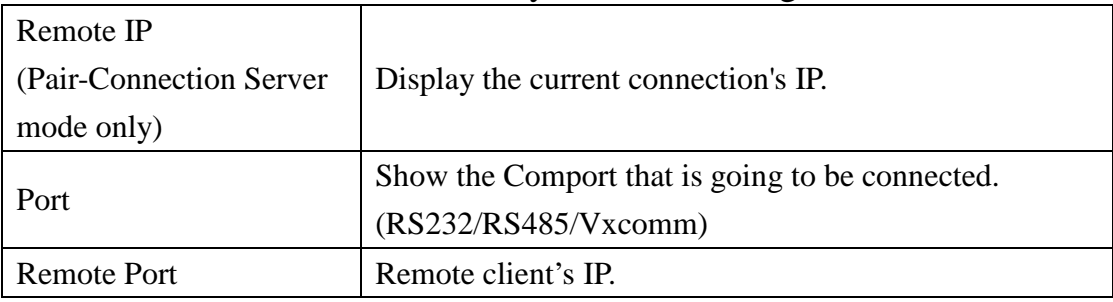

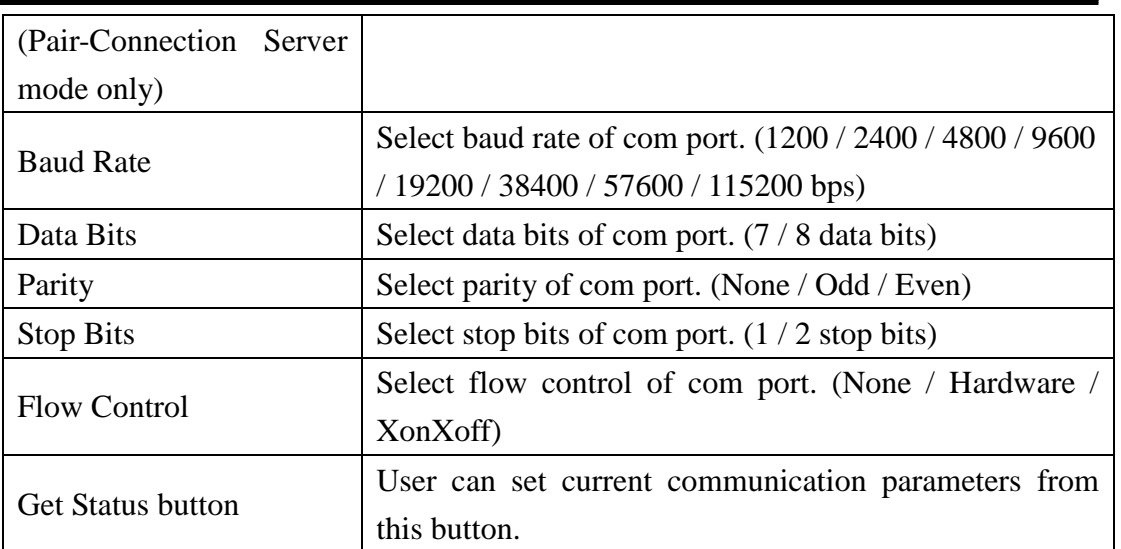

# **Communication configureg**

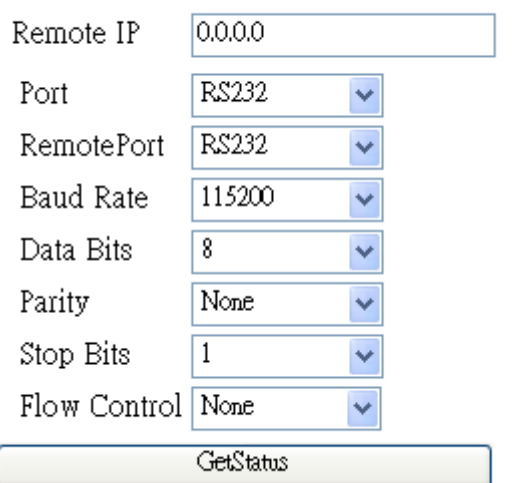

#### **3.3.7 Information**

- 1. OS Version: Show OS version.
- 2. XS Version: Show application program version.
- 3. Firmware Version: Show firmware version.
- 4. Current IP: Show current IP.
- 5. Subnet Mask: Show current subnet mask.
- 6. Mac Address: Show current Mac address.
- 7. System state:

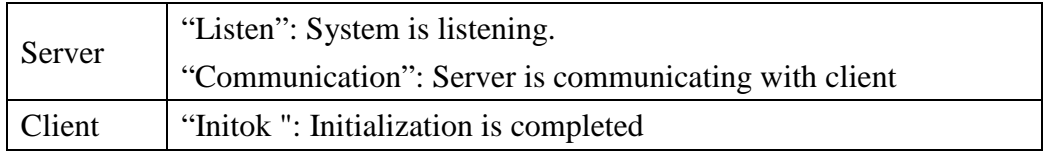

"try to connect": Client tries to connect with server "Communication": Server communicates with client

# **Information**

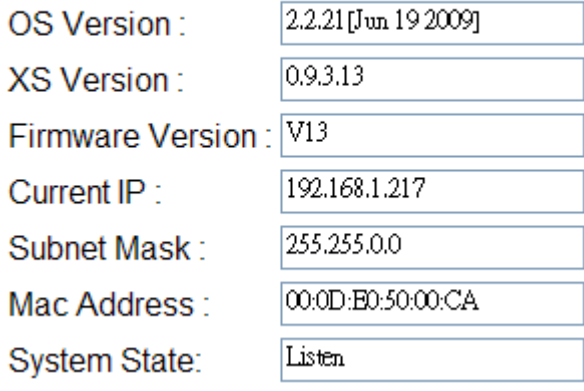

# **4. Application**

### **Application with M-4132**

M2M-710D can be applied with M-4132. In this application, the M2M-710D is set as Client mode, and then M-4132 have RM Manager server function that can manage several RM client, and each of RM Client have different host name. This frame may apply in various applications more flexibly.

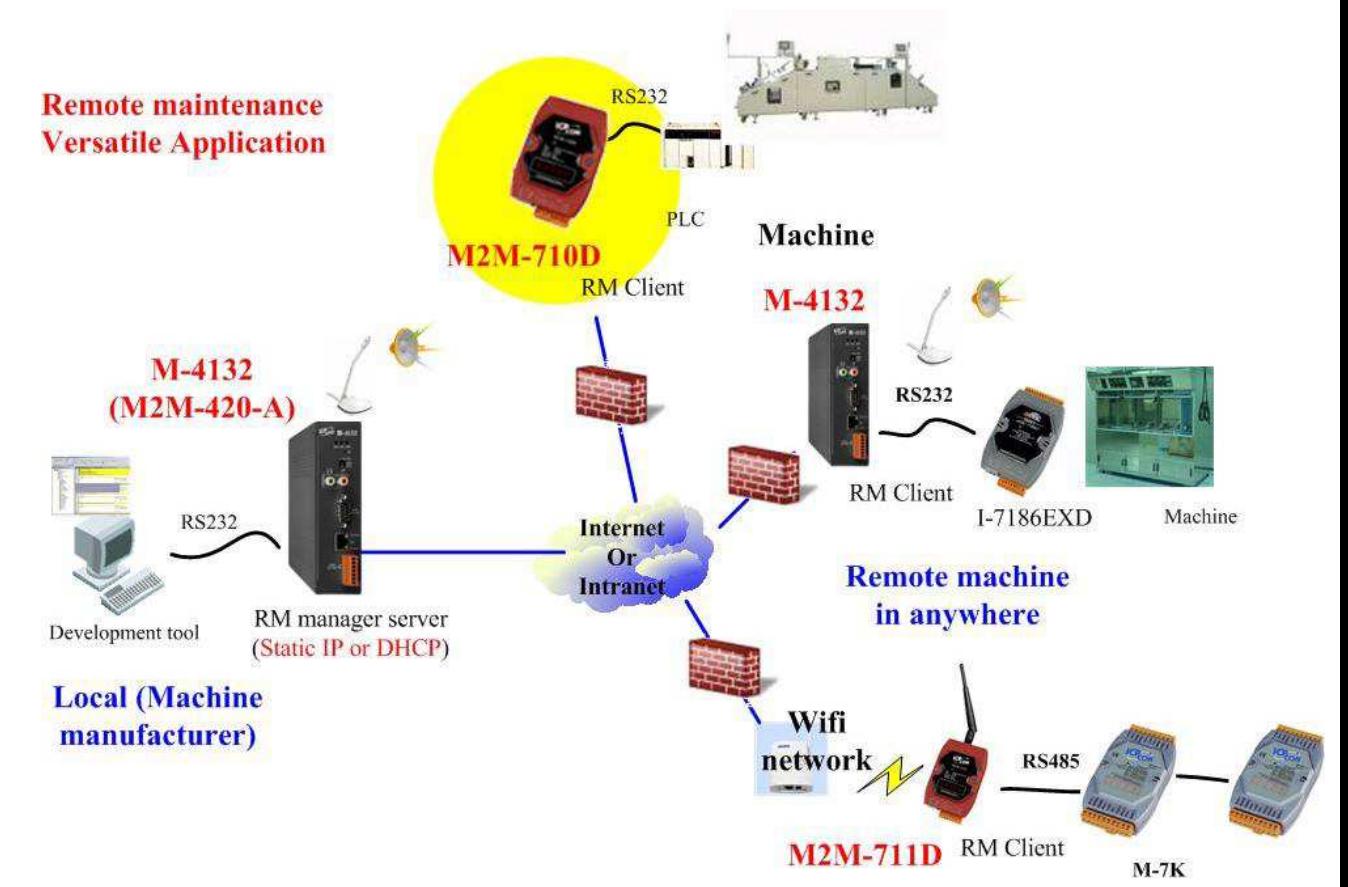

#### **Pair-Connection**

This mode requires two M2M modules cooperate with each other, one is Pair-Connection Server the other is Pair-Connection Client. A server can accept one or more clients to login, but a server can only connect with the first client in pair connection mode. In this mode, two M2M-710Ds (one as Server, the other as Client) setup a virtual channel over Ethernet or Internet that allow serial (RS-232 or RS-485) data to pass through, as shown in figure.

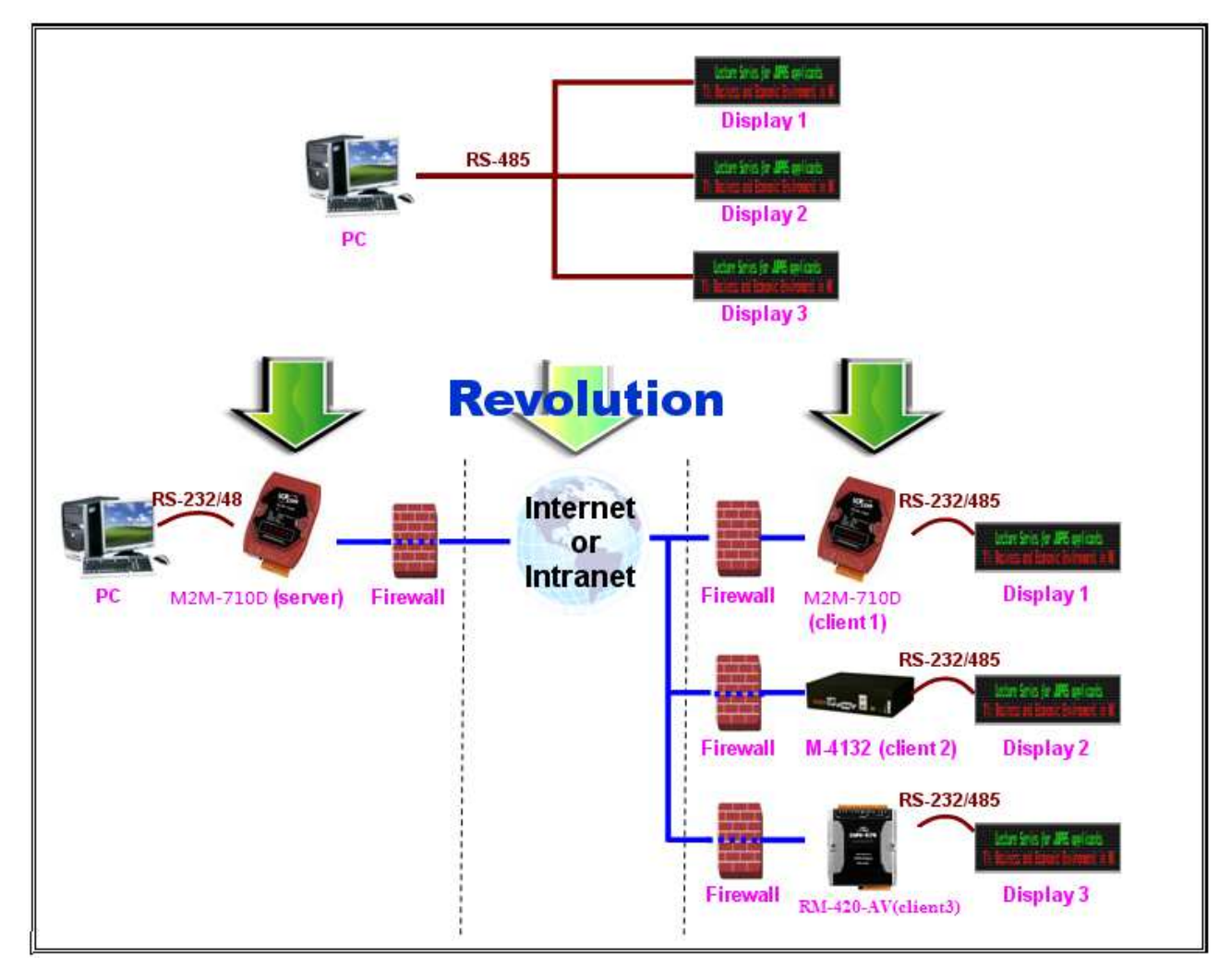

### **VxServer Software**

The VxServer with VxComm Driver can create virtual COM ports in Windows and maps them to the serial ports of the M2M-710D devices through the Ethernet network. It's a good solution for remote serial device maintenance.

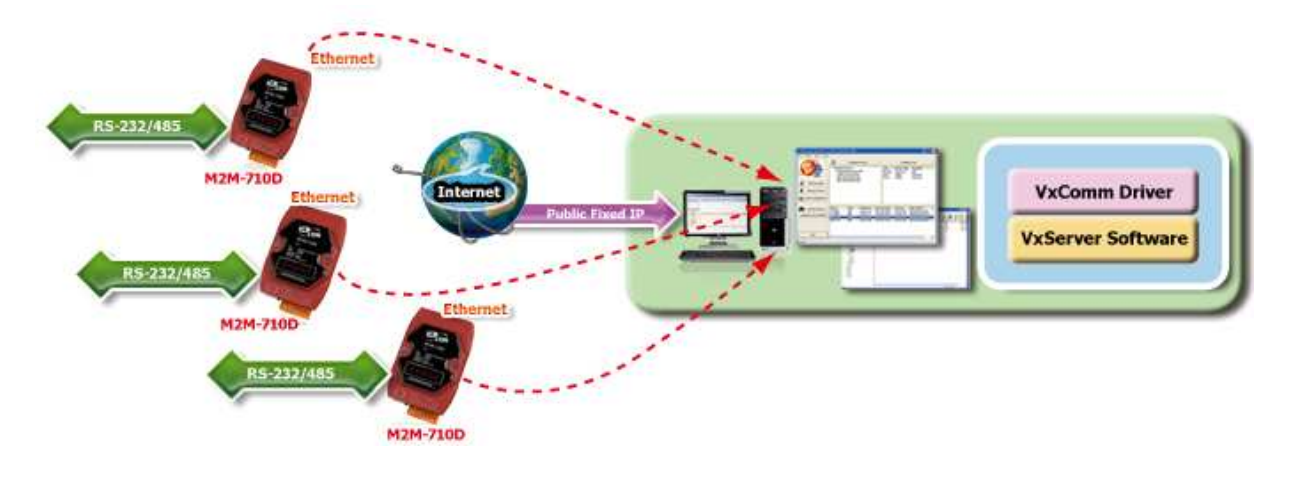

# **5. VxServer Applications(Firmware ver:V25 or latter)**

### **5.1 VxServer Introduction**

The VxServer is a virtual com middleware software. The VxServer with VxComm Driver can create virtual COM ports in Windows and maps them to the serial ports of the GT-541/M2M-710D/M2M-711D devices through the Ethernet, GPRS, 3G and Wi-Fi network. The user's RS-232 client programs need only to change to the virtual COM port to access the serial devices connected to the device servers through the network

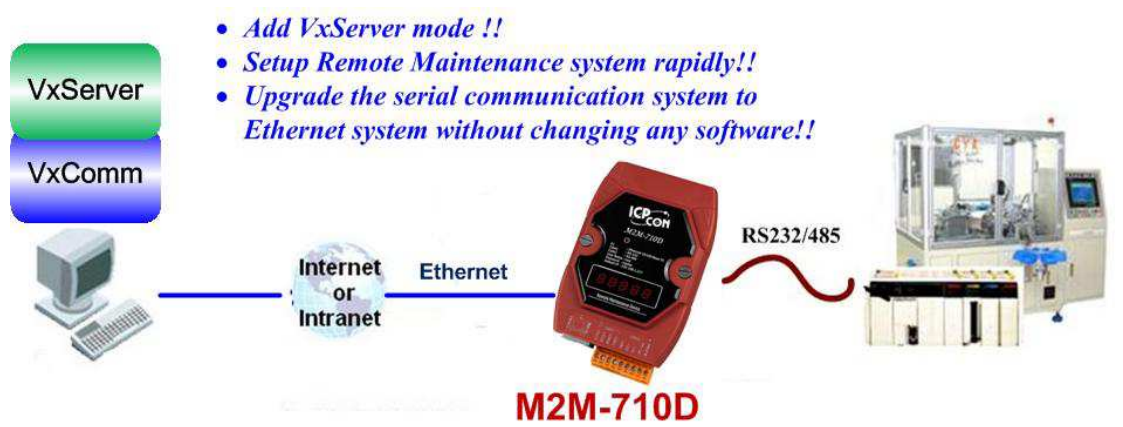

### **5.2 VxServer Installation**

VxServer Software download link:

http://ftp.icpdas.com/pub/cd/usbcd/napdos/vxserver/software/ VxServer user manual:

http://ftp.icpdas.com/pub/cd/usbcd/napdos/vxserver/manual/

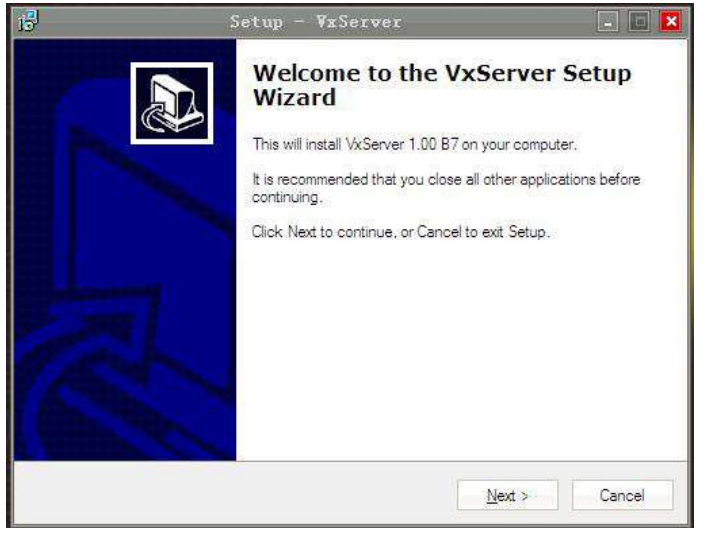

## **5.3 VxComm Introduction**

VxComm(Virtual Com) can create virtual COM ports in Windows and maps them to the serial ports of the M2M-710D devices through the Ethernet network. The user's RS-232 client programs need only to change to the virtual COM port to access the serial devices connected to the device servers through the network. Servicemen can maintain remote machines as real as he has been on the spot. That can not only reduce the business travel cost, but also save the time of waiting for maintaining equipments.

## **5.4 VxComm Driver Installation**

Download VxComm Driver:

http://ftp.icpdas.com/pub/cd/8000cd/napdos/driver/vxcomm\_dri ver/

"VxComm2K\_v2.11.05\_setup.exe" for Windows NT4.0, 2000 /XP/2003 and Vista32 (32-bit)

"VxComm98.exe" for Windows 95/98/ME

Please select the most suitable for your Windows and download the latest version. And then, run the installer.

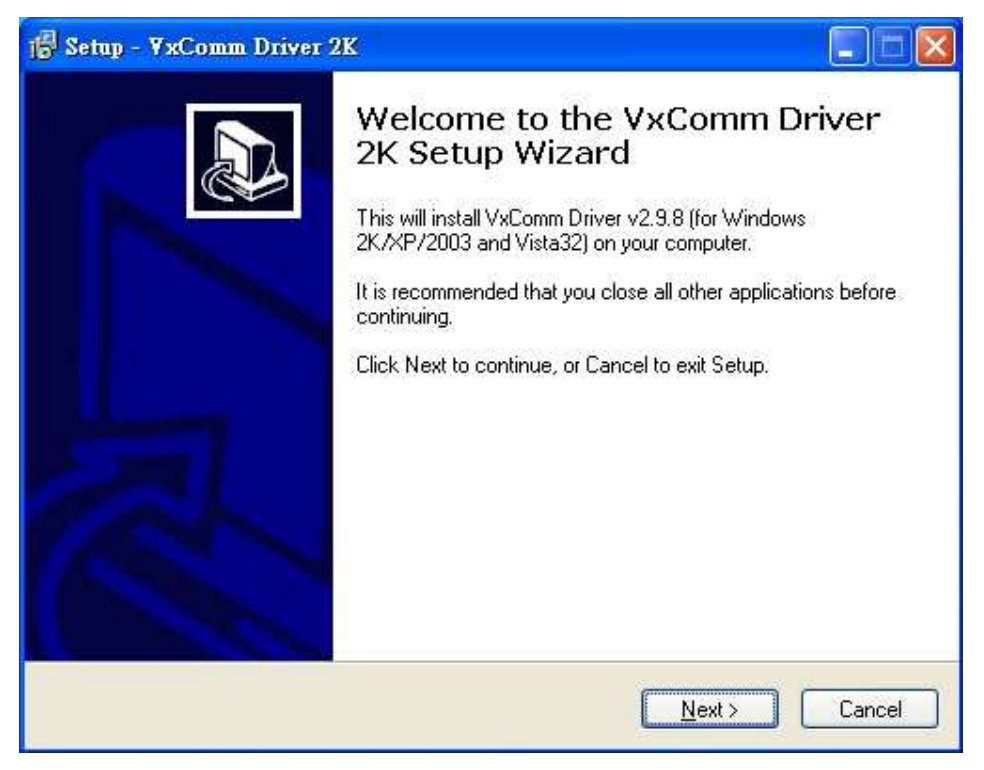

## **5.5 VxServer Working**

#### **Step1**: Open VxServer

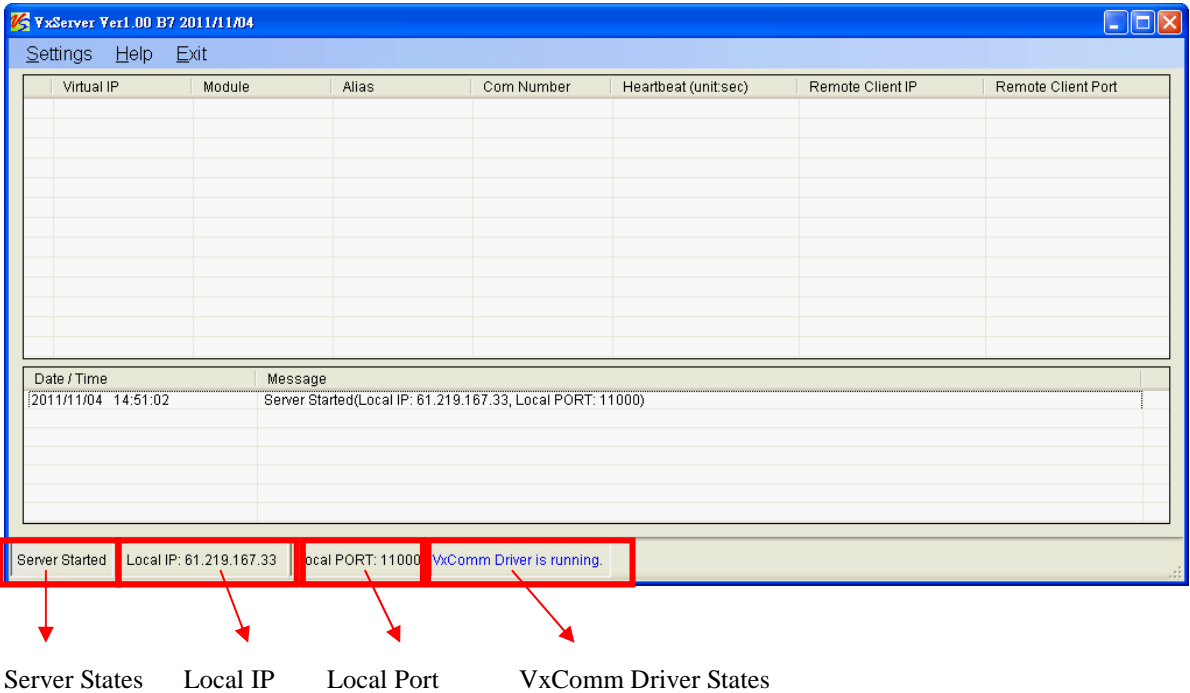

Note: It means successful start if the Server States show "Server Started".

**Step2**: There are M2M-710D modules successful connect. As shown below:

| Remote Client Port<br>Signal Quality<br>80% |
|---------------------------------------------|
|                                             |
|                                             |
|                                             |
|                                             |
|                                             |
|                                             |
|                                             |
|                                             |
|                                             |
|                                             |
|                                             |

**Step3**: Open VxComm and add into M2M-710D VxComm

#### Server

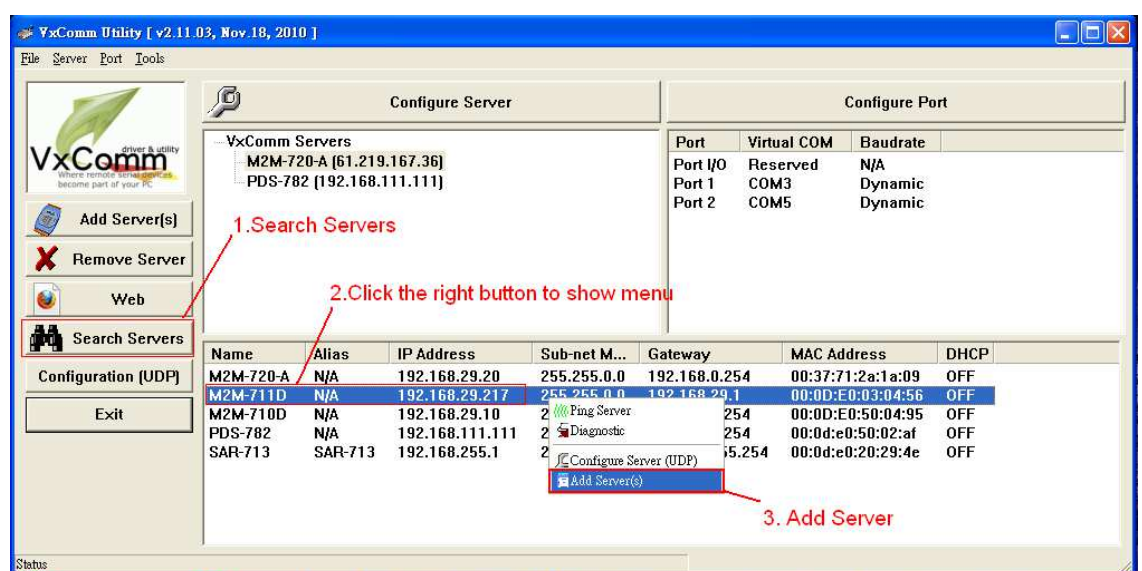

**Step4**: Double-Click "Port1" and open Port Configuration dialog window, and then select the suitable Com Port.

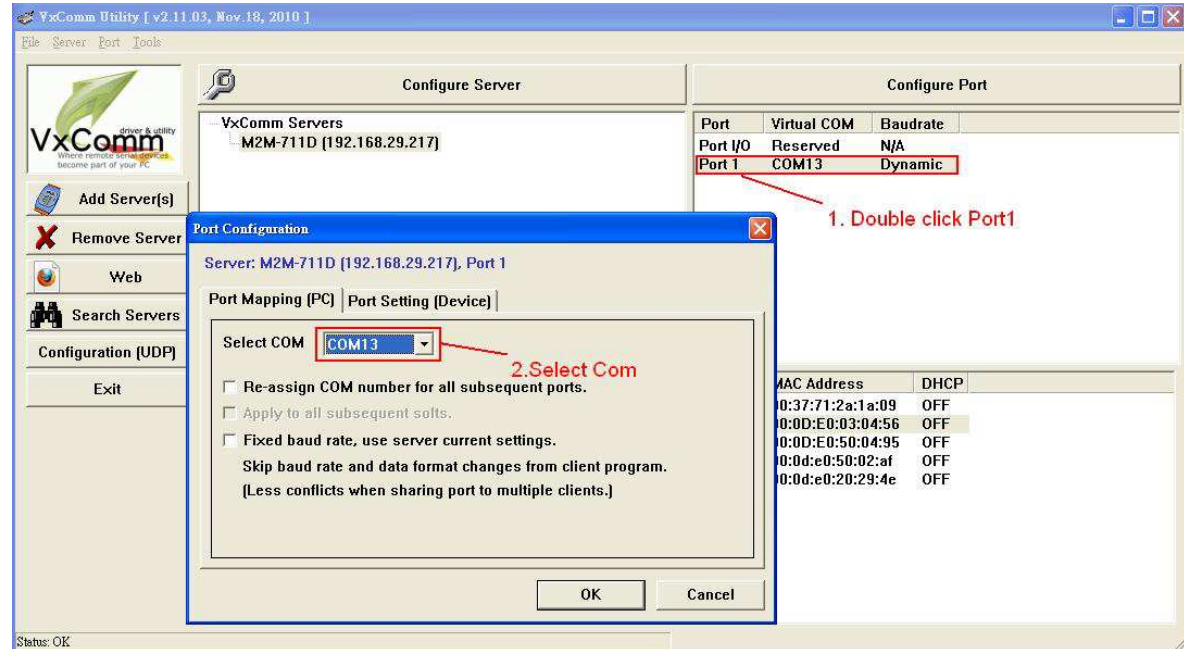

**Step5**: Reset VxComm Driver to make settings take effect.

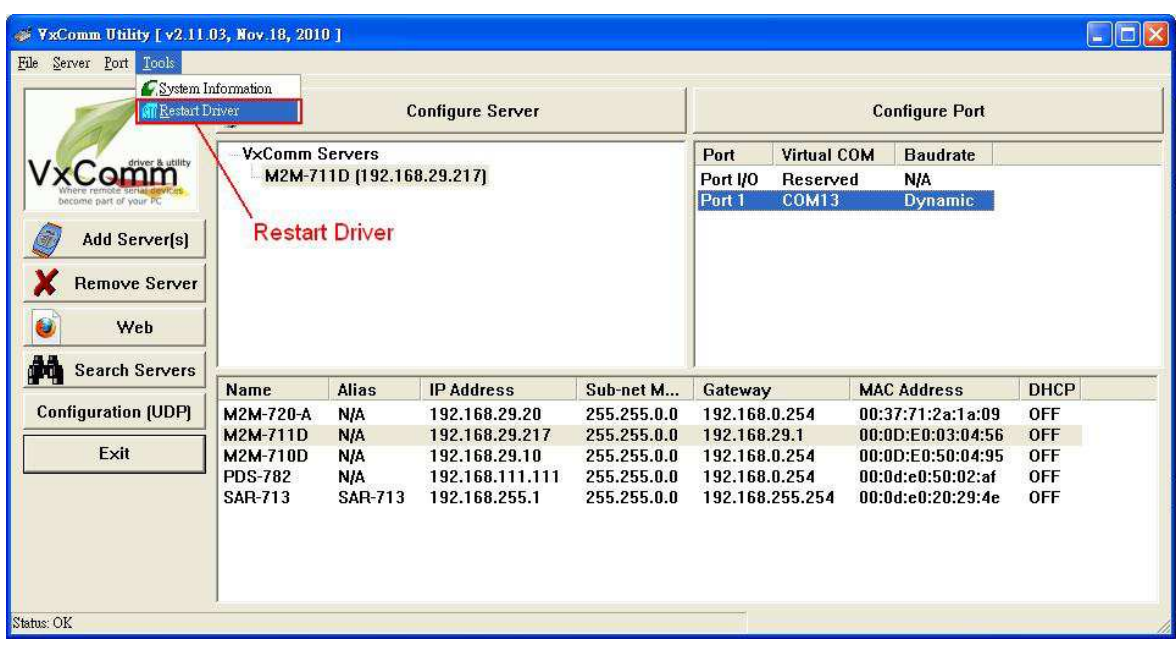

## **5.6 VxServer Mode Communication Test**

**Step1**: Connect M2M-710D with PC as shown below:

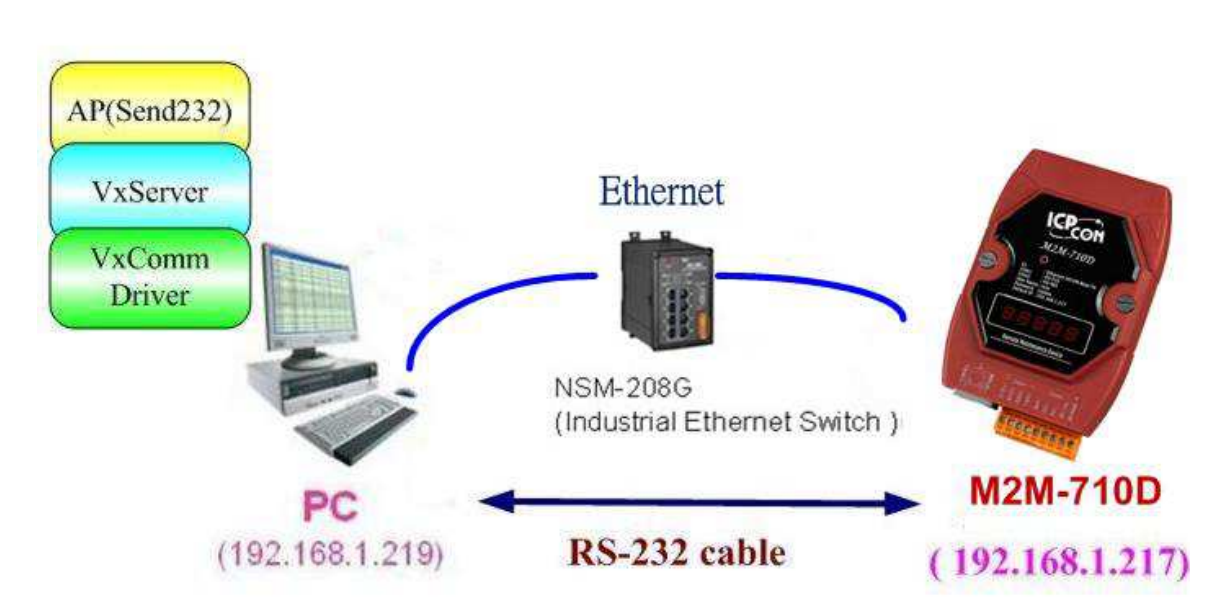

**Step2**: Assign the M2M-710D's Server Port1 to PC's virtual Com 13. Please refer to section 4.5.

**Step3**: Connect VxServer with M2M-710D: In the Standard

Config setting web of M2M-710D, users have to set Server IP (For example, the IP in the above diagram is 192.168.1.219) and click "Save Setting" to finish connection.

**Step4**: Use Send232 Program to test communication. (Download link:

http://ftp.icpdas.com/pub/cd/8000cd/napdos/7188e/tcp/pcdiag/s ource/send232.vb6\_2.0.1 ) Open two Send232 programs, one use Com1 (connect with M2M-710D), the other use Com12 (produced by VxComm driver). Press the Send button respectively and you can see the two Send232 programs send the data with each other. As shown below:

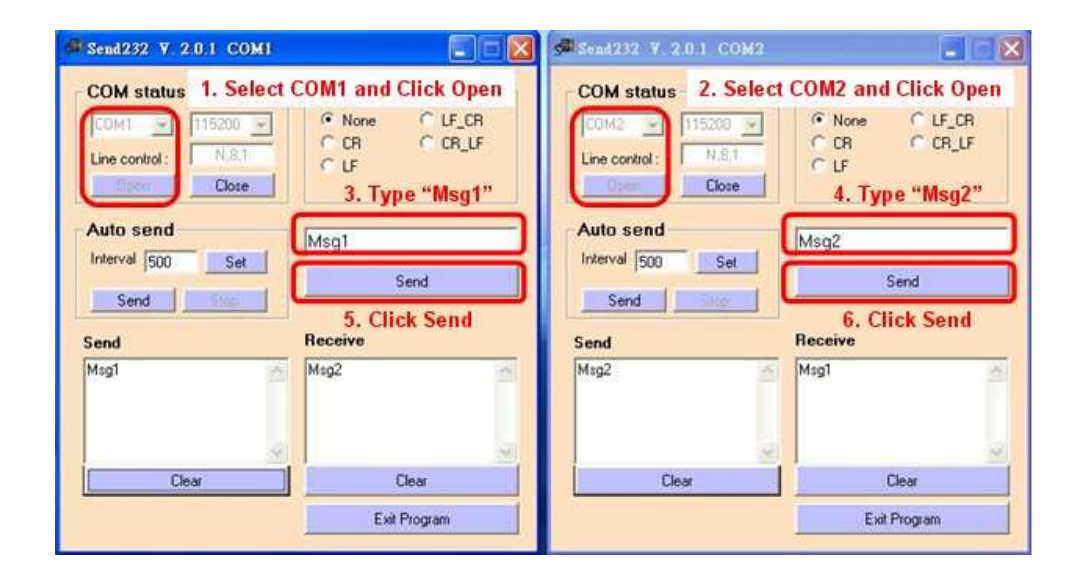

# **6. VxComm Application (Firmware ver:V13 or latter)**

### **6.1 VxComm Introduction**

Using the VxComm (Virtual Com) technology, PC can create virtual Com Ports to map the Com Port of the M2M-710D. To use the VxComm application, users must install a VxComm Driver first. After installation, users can operate the virtual Com Port as a real Com Port in PC to access the serial devices connects to the M2M-710D. By doing this, you can operate the remote com port whatever and whenever you are.

• Note: VxComm is just provided in server mdoe.

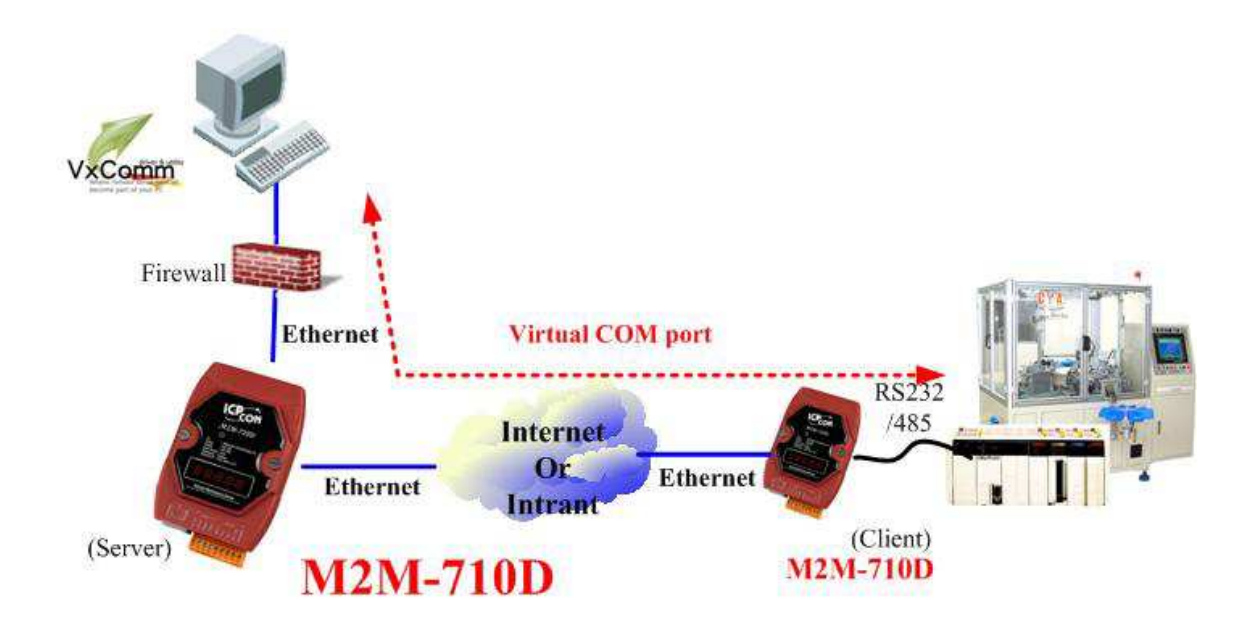

## **6.2 Communication Architecture**

In Pair connection mode the user can operate the virtual Com Port to access the serial device connects to the M2M-710D Client.

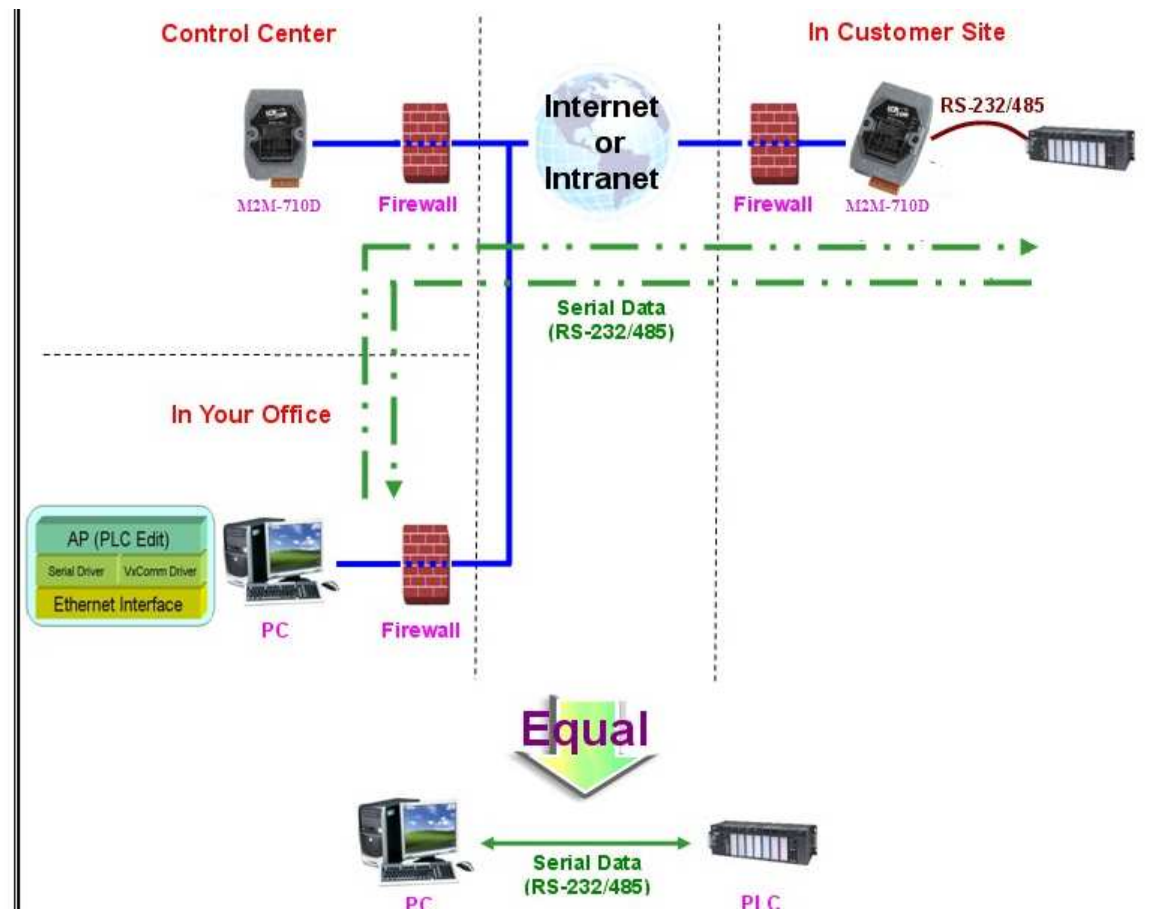

## **6.3 VxComm Driver Installation**

Step 1: The installation software can be obtained from the following location

http://ftp.icpdas.com/pub/cd/8000cd/napdos/driver/vxcomm\_dri ver/

Please choose the latest version that suits your Windows operation system.

VxComm2K\_v2.9.13\_setup.exe for Windows NT4.0, 2000 /XP/2003 and Vista32 (32-bit)

VxComm98.exe for Windows 95/98/ME

Step 2: Go the where you download the installation file, and then double-click the file in Windows to execute it.

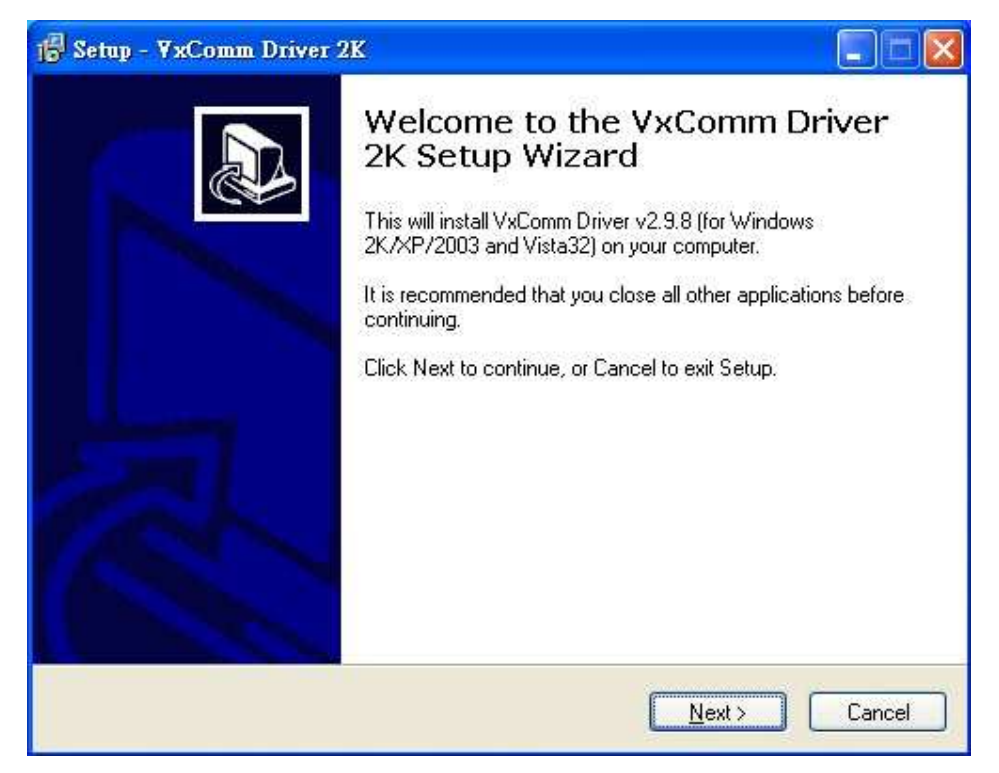

Step 3: From the Windows Start Menu, go to Program/ICPDAS /VxComm2K/ and click the VxComm Utility.

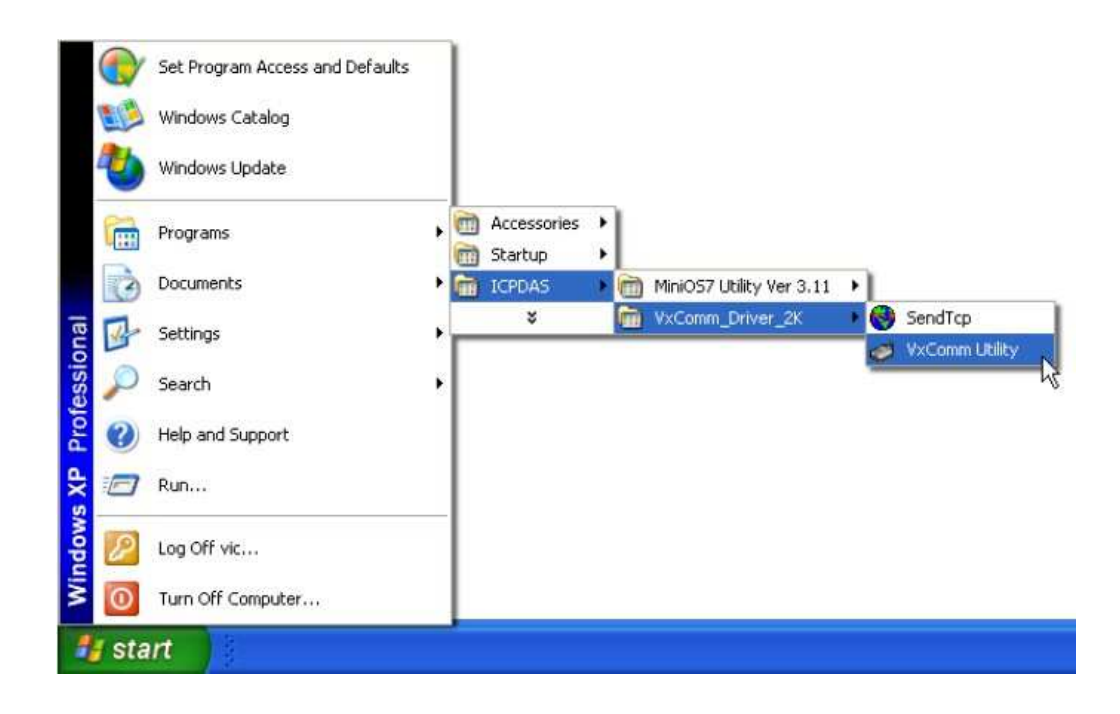

Step 4: Search and add M2M-710D to VxComm Server.

|                            | ß<br><b>Configure Server</b> |                          |                                        |               | <b>Configure Port</b> |                                |                                        |                          |  |
|----------------------------|------------------------------|--------------------------|----------------------------------------|---------------|-----------------------|--------------------------------|----------------------------------------|--------------------------|--|
|                            | VxComm Servers               |                          |                                        |               | Port                  | <b>Virtual COM</b>             | <b>Baudrate</b>                        |                          |  |
| become part of your PC     | M2M-710D [192.168.1.217]     |                          |                                        |               | Port I/O<br>Port 1    | Reserved<br>COM1               | N/A<br><b>Dynamic</b>                  |                          |  |
| Add Server[s]              |                              | 1. Search Servers        |                                        |               |                       |                                |                                        |                          |  |
|                            |                              |                          |                                        |               |                       |                                |                                        |                          |  |
| <b>Remove Server</b>       |                              |                          |                                        |               |                       |                                |                                        |                          |  |
| e<br>Web                   |                              |                          | 2. Click the right button to show menu |               |                       |                                |                                        |                          |  |
| <b>Search Servers</b>      | <b>Name</b>                  | $A$ /s                   | <b>IP Address</b>                      | Sub-net Mask  |                       | Gateway                        | <b>MAC Address</b>                     | <b>DHCP</b>              |  |
| <b>M</b>                   | CMCU-01                      | $\n  CCS-8000\n$         | 192.168.0.2                            | 255.255.255.0 |                       | 192.168.0.1                    | 00:0d:00:00:010                        | <b>OFF</b>               |  |
| <b>Configuration (UDP)</b> | CMCU-01                      | $\triangle$ CS-8000      | 192.168.0.1                            | 255.255.255.0 |                       | 192.168.0.1                    | 00:0d:e0:dB:eb:1e                      | <b>OFF</b>               |  |
| Exit                       | 7188E2                       | <b>NIA</b>               | 192.168.0.78                           | 255.255.0.0   |                       | 192.168.0.254                  | 00:0d: e0: d0:40:1d                    | <b>OFF</b>               |  |
|                            | <b>M2M-710D</b><br>7186E3    | <b>N/A</b><br><b>N/A</b> | Ping Server<br>Diagnostic              | 6.0.0         | 0.0.                  | 192.168.0.254<br>192.168.0.254 | 00:0D:E0:50:00:CA<br>00:0d:e0:20:22:aa | <b>OFF</b><br><b>OFF</b> |  |

Step 5: Double click Port1 to open "Port Configuration" dialog and select an appropriate Com Port number.

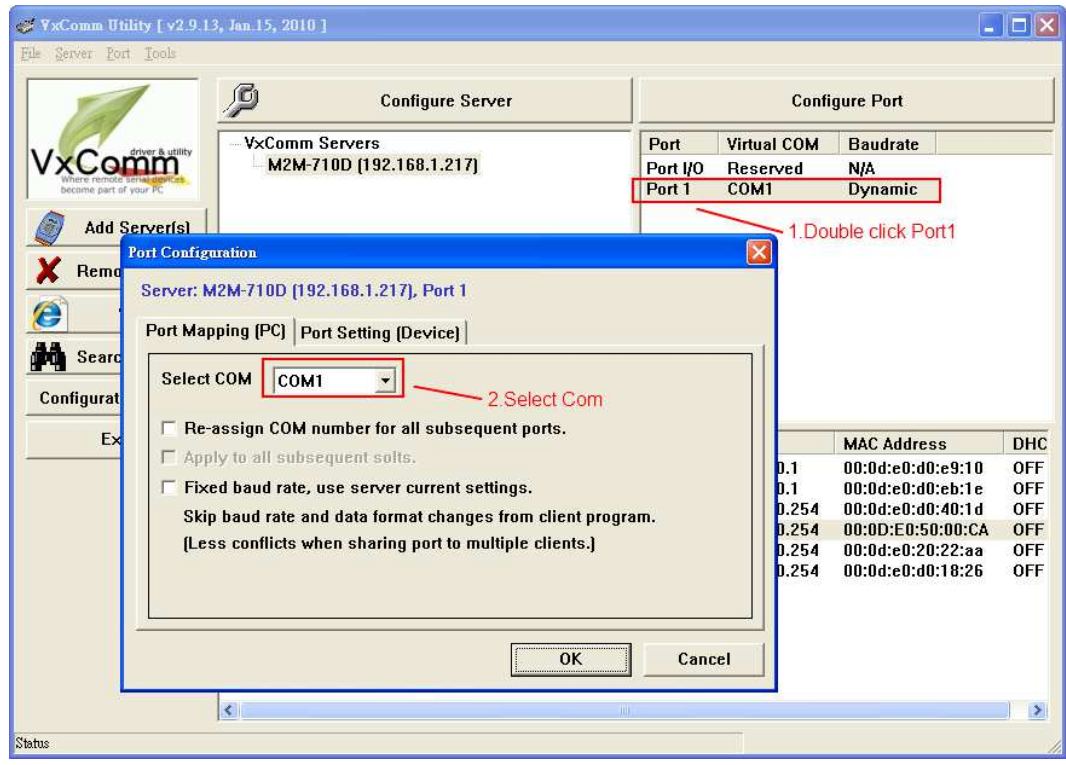

|                             | <b>FxComm Utility [v2.9.13, Jan.15, 2010]</b>                   |                       |                   |               |                    |               |                       |                                  |  |  |
|-----------------------------|-----------------------------------------------------------------|-----------------------|-------------------|---------------|--------------------|---------------|-----------------------|----------------------------------|--|--|
| Server Port Tools<br>File   |                                                                 |                       |                   |               |                    |               |                       |                                  |  |  |
|                             | System Information<br>Restart Driver<br><b>Configure Server</b> |                       |                   |               |                    |               | <b>Configure Port</b> |                                  |  |  |
|                             | <b>VxComm Servers</b>                                           |                       |                   |               | Port               | Virtual COM   | <b>Baudrate</b>       |                                  |  |  |
| <b>«Comm</b>                | M2M-710D [192.168.1.217]                                        |                       |                   |               |                    | Reserved      | <b>N/A</b>            |                                  |  |  |
| secome part of your PC      |                                                                 |                       |                   |               | Port I/O<br>Port 1 | COM1          | <b>Dynamic</b>        |                                  |  |  |
|                             |                                                                 |                       |                   |               |                    |               |                       |                                  |  |  |
| Add Server[s]               |                                                                 | <b>Restart Driver</b> |                   |               |                    |               |                       |                                  |  |  |
| <b>Remove Server</b>        |                                                                 |                       |                   |               |                    |               |                       |                                  |  |  |
|                             |                                                                 |                       |                   |               |                    |               |                       |                                  |  |  |
| E.<br>Web                   |                                                                 |                       |                   |               |                    |               |                       |                                  |  |  |
| Δã<br><b>Search Servers</b> |                                                                 |                       |                   |               |                    |               |                       |                                  |  |  |
|                             |                                                                 |                       |                   |               |                    |               |                       |                                  |  |  |
| <b>Configuration (UDP)</b>  |                                                                 |                       |                   |               |                    |               |                       |                                  |  |  |
| Exit                        | Name                                                            | <b>Alias</b>          | <b>IP Address</b> | Sub-net Mask  |                    | Gateway       | <b>MAC Address</b>    | DHC                              |  |  |
|                             | CMCU-01                                                         | <b>DCS-8000</b>       | 192.168.0.2       | 255.255.255.0 |                    | 192.168.0.1   | 00:0d:01:00:0110      | <b>OFF</b>                       |  |  |
|                             | CMCU-01                                                         | <b>DCS-8000</b>       | 192.168.0.1       | 255.255.255.0 |                    | 192.168.0.1   | 00:0d:e0:00:eb:1e     |                                  |  |  |
|                             | 7188E2                                                          | <b>N/A</b>            | 192.168.0.78      | 255.255.0.0   |                    | 192.168.0.254 | 00:0d:e0:d0:40:1d     | <b>OFF</b><br><b>OFF</b>         |  |  |
|                             | <b>M2M-710D</b>                                                 | <b>N/A</b>            | 192.168.1.217     | 255.255.0.0   |                    | 192.168.0.254 | 00:0D:E0:50:00:CA     | <b>OFF</b>                       |  |  |
|                             | 7186E3                                                          | <b>N/A</b>            | 192.168.255.9     | 255.255.0.0   |                    | 192.168.0.254 | 00:0d:e0:20:22:aa     |                                  |  |  |
|                             | 7186E3                                                          | <b>N/A</b>            | 192.168.0.101     | 255.255.0.0   |                    | 192.168.0.254 | 00:0d:e0:d0:18:26     |                                  |  |  |
|                             |                                                                 |                       |                   |               |                    |               |                       |                                  |  |  |
|                             | $\left\langle \right\rangle$                                    |                       |                   | TIL.          |                    |               |                       | <b>OFF</b><br><b>OFF</b><br>$\,$ |  |  |

Step 6: Reset VxComm Driver to make the settings effectively.

## **6.4 VxComm Communication Test**

Step 1: Connect M2M-710D Server, Client and PC, as shown below.

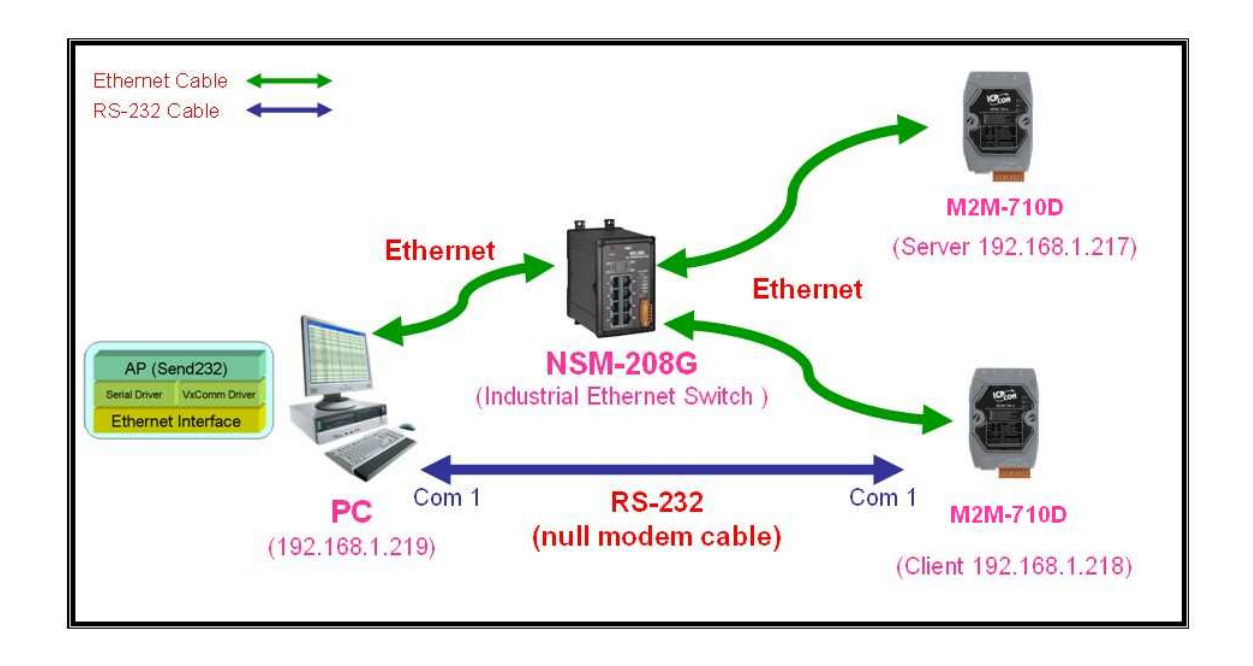

Step 2: Configure M2M-710D Server's Port1 to PC's Com2 by VxComm Utility, please refer to section 5.3 for detail.

Step 3: Set "Port" = VxComm, "Remote Port" = RS232, select M2M-710D Client and then click "Change setting".

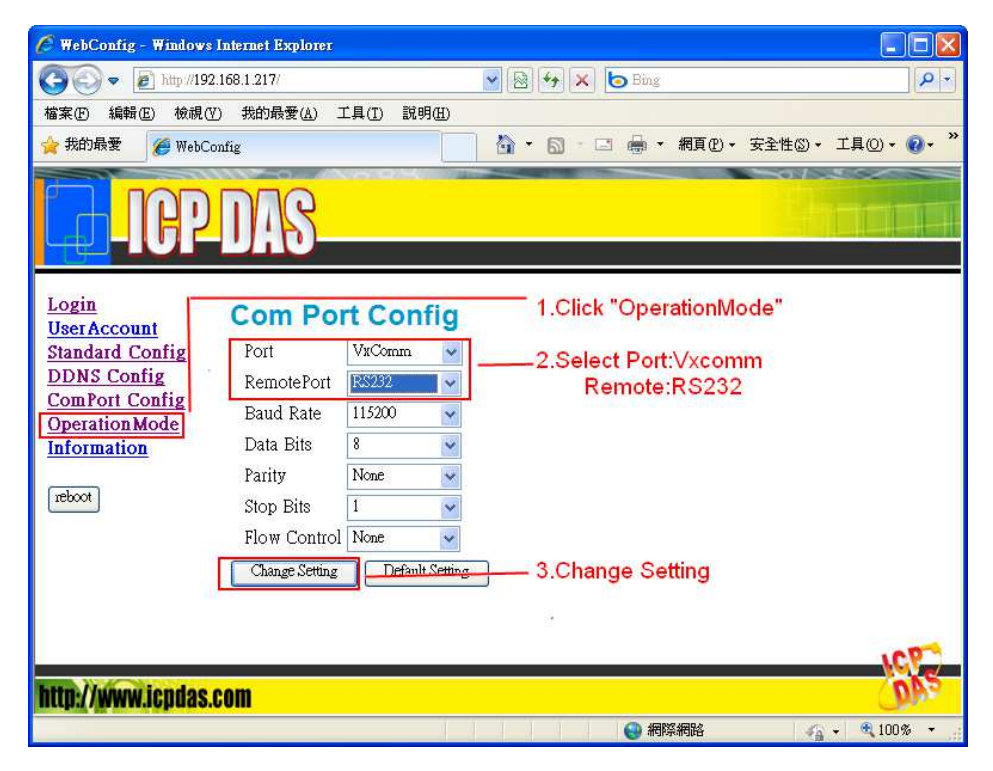

Step 4: Here we use Send232 Application (the user can download Send232 from http://ftp.icpdas.com/pub/cd/8000cd/napdos /7188e/tcp/pcdiag/source/send232.vb6\_2.0.1) to test VxComm communication. Please open 2 Send232 Applications. One uses Com1 (connect with M2M-710D Client), the other uses Com2 (provide by

VxComm driver). When the user clicks "Send" button to send the message, the receive text box of the other will show the message.

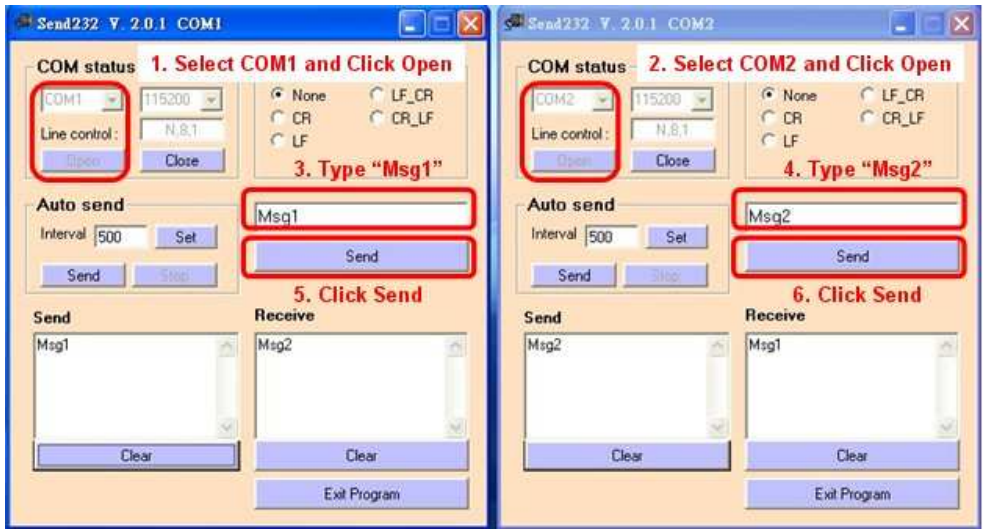

# **7. Troubleshooting**

The troubleshooting list can help users to resolve the problems when using the M2M-710D. If the problem still can't be solved, please contact with the technical staff of ICP DAS.

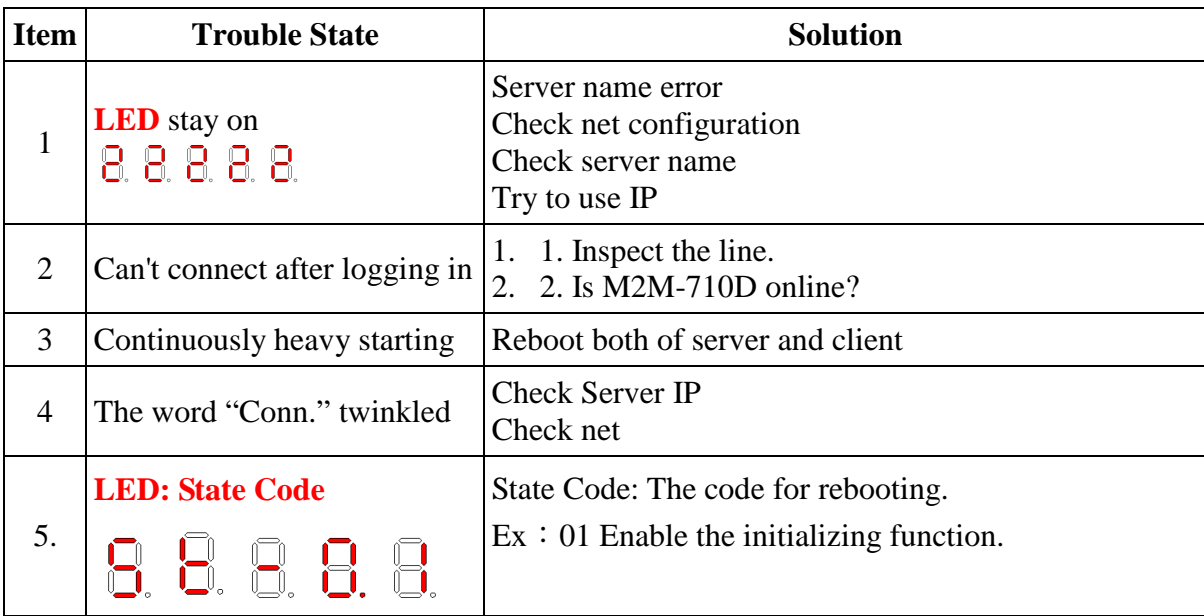

# **8. FAQ**

**Q1**: If I forget the M2M-710D's IP, how can I set and operate the M2M-710D by web browser?

## **A1:**

(1): Please reset system, and IP address will show again.

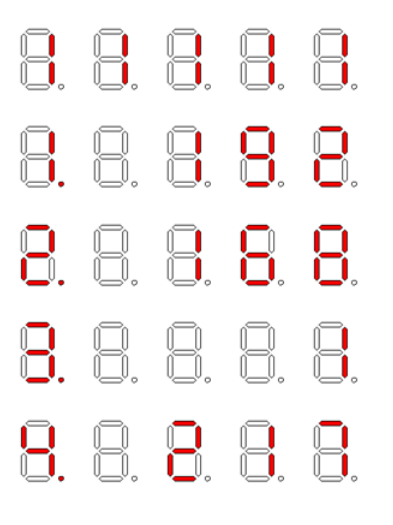

(2): Init M2M-710D reference 2.3. Default value of IP address is 192.168.1.217.

**Q2**: Client cannot connect to Server.

## **A2**:

Please follow the following steps to check that the network configuration is correct.

**Step 1**: Check IP of Server and Client is the only. The IP is not the same with the other network device.

**Step 2**: Please confirm the network configurations are correct. The configurations include IP Address, Net Mask, Gateway and DNS Server. If the configurations are all correct, it should respond to the ping command from PC.

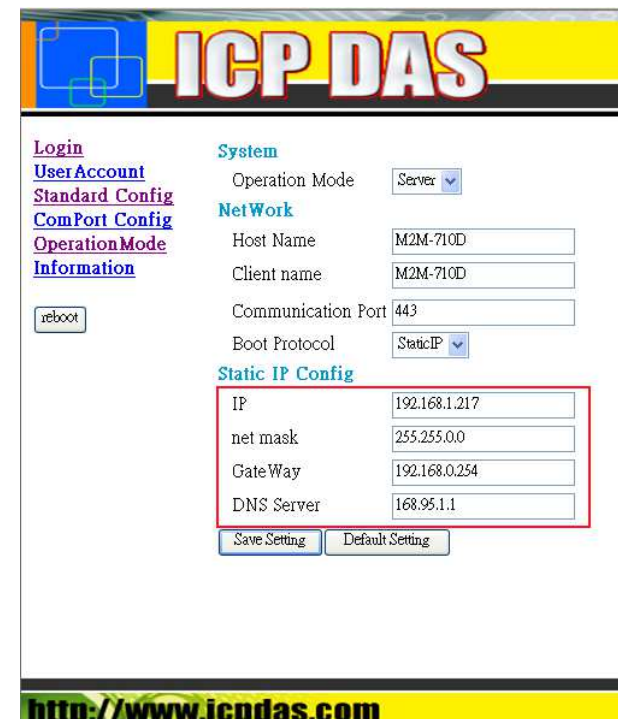

 **Step 3**: Please confirm that the following settings are correct. "Server IP" of Client is the same with "IP Address" of Server. "Communication Port" of Server and Client are the same.

"Operation Mode" of Client is "Client".

"Operation Mode" of Server is "Server".

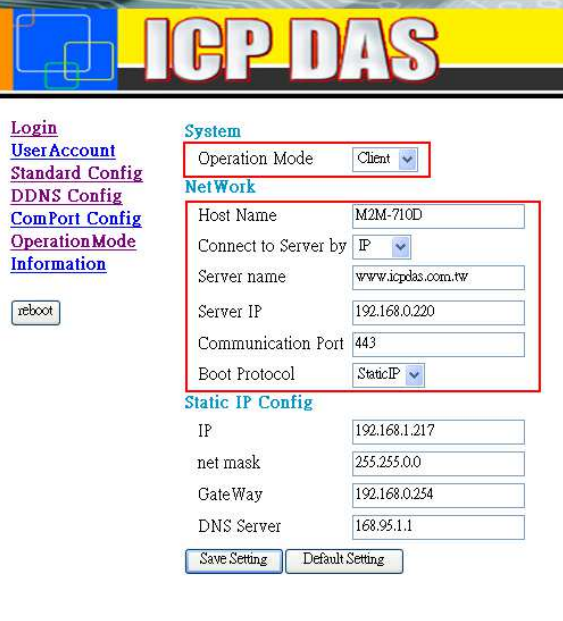

#### http://www.icpdas.com

▲Client's "Standard Config" page

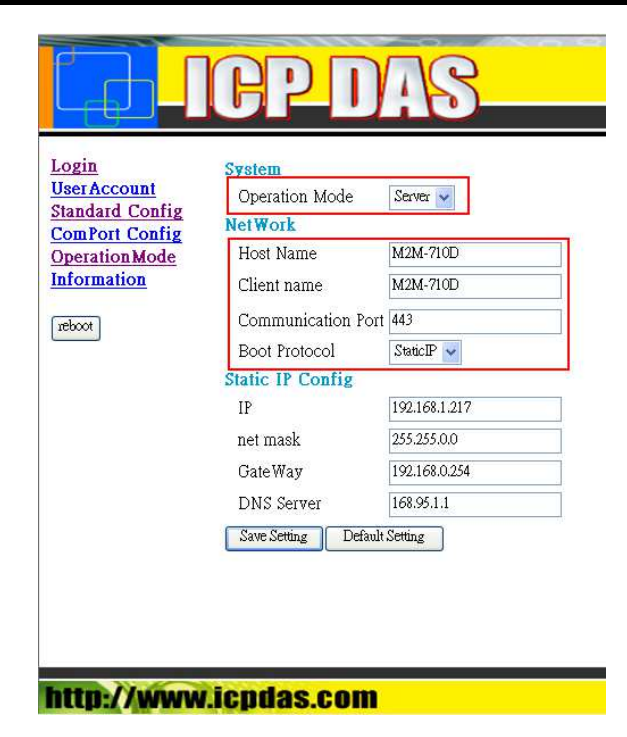

▲Server's "Standard Config" page

**Q3**: Between Pair-Connection Server and Pair-Connection Client can't establish Com Port connection.

**A3**:

Please follow the steps to check below.

**Step 1**: Confirm Pair-Connection Client's name is in the Pair-Connection Server permission list.

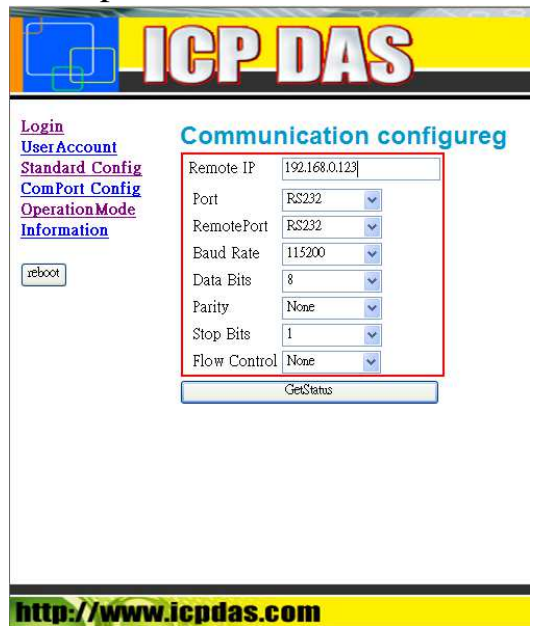

**Step 2**: Confirm comport setting of server and client. Server comport

setting must the same setting as client.

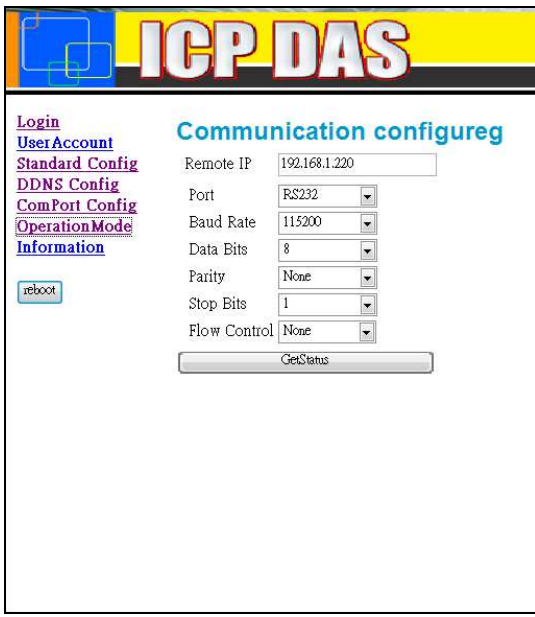

▲Comport setting of server

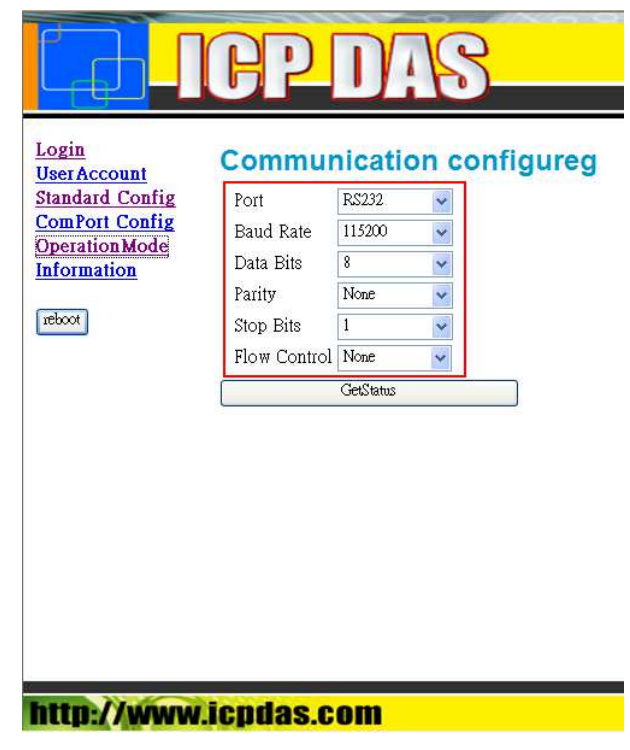

▲Comport setting of client

**Step 3**: Does the inspection wiring have the question? If users connect the M2M-710D to a DTE device, they must use a crossover cable (TX crosses to RX, GND to GND)

# **Dimensions**

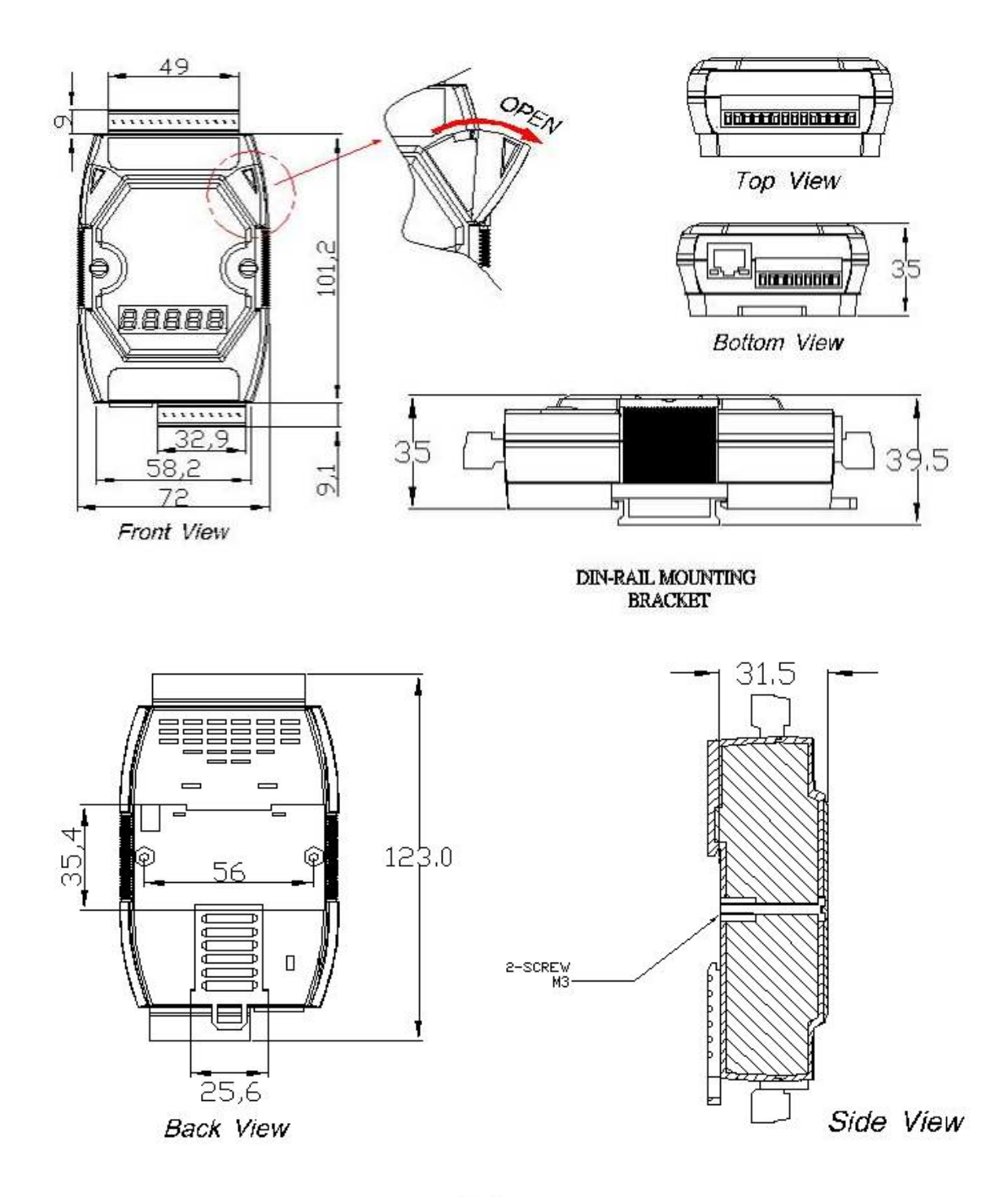

Unit : mm

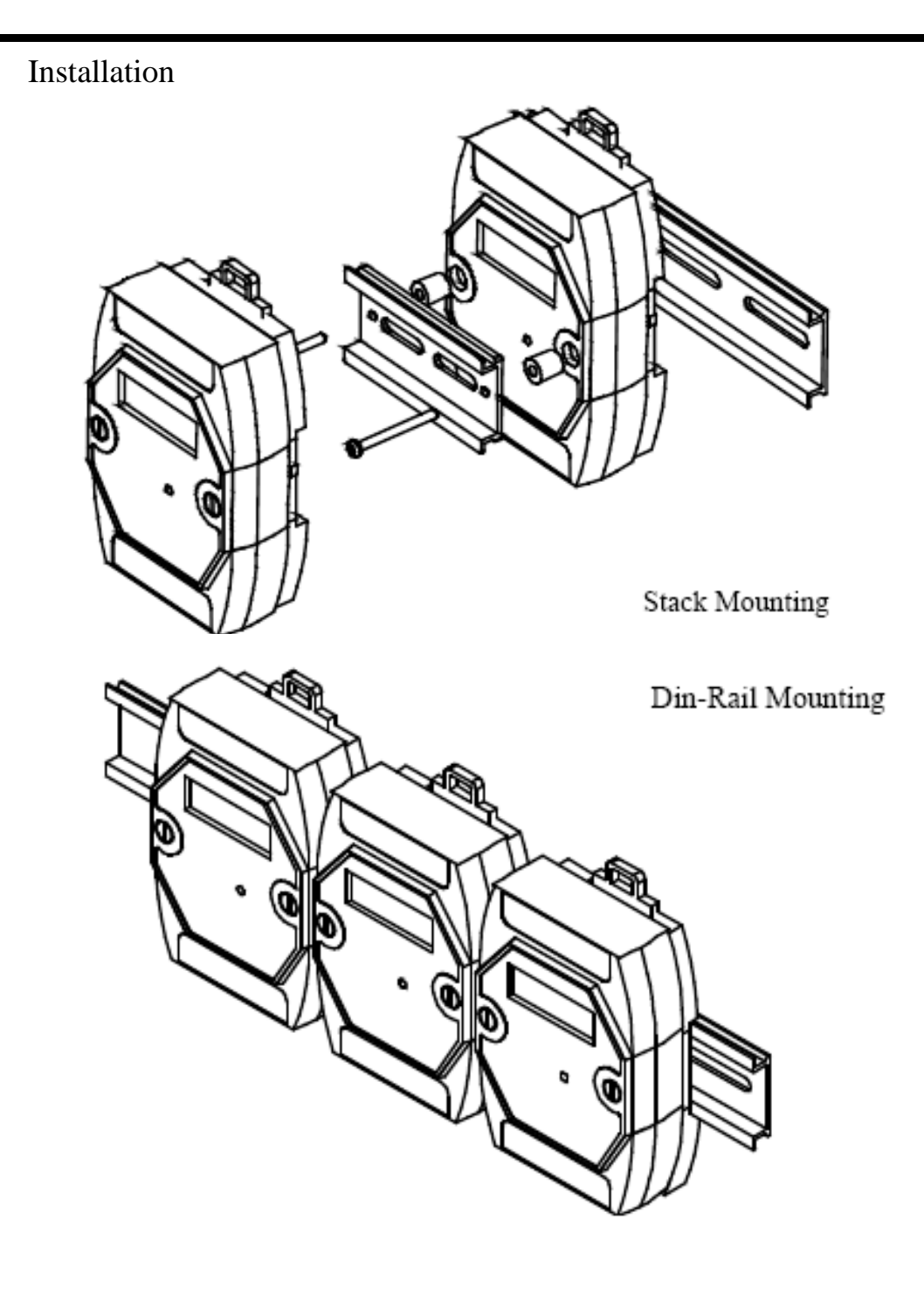

# **9. Frame Ground**

Electronic circuits are constantly vulnerable to Electro Static Discharge (ESD), which becomes worse in a continental climate area. M2M-710D module feature a new design for the frame ground, which provides a path for bypassing ESD, allowing enhanced static protection (ESD) capability and ensures that the module is more reliable.

It is recommended that the Frame Ground of the M2M-710D module is corrected to the earth ground, such as the ground of an AC power supply, to provide better ESD protection for the module.

The M2M-710D module is designed with two Frame Ground contact points, Frame-Ground-A and Frame-Ground-B, as shown in the figure below. When mounted to a DIN rail, Frame-Ground-B and the DIN rail are in contact. Thus, protection can be achieved by also connecting the DIN rail to earth ground.

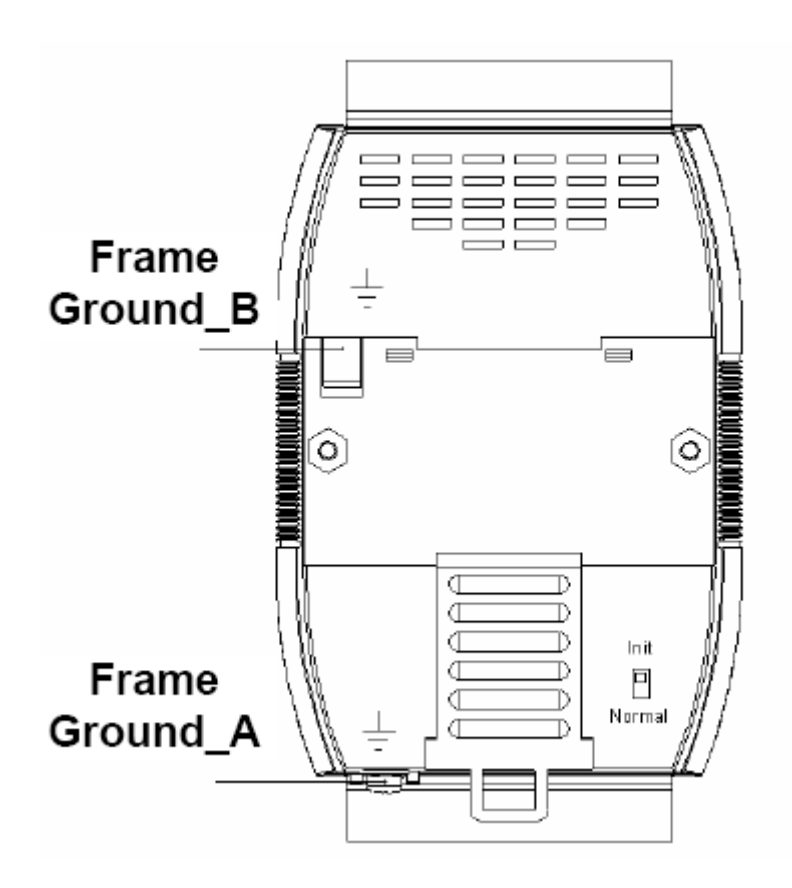